**UNIVERSIDADE SAGRADO CORAÇÃO** 

**THIAGO MACEDO SILVESTRE** 

# **INOVAÇÃO DA PLATAFORMA MOODLE PARA APOIO AO DOCENTE**

BAURU

2010

# **THIAGO MACEDO SILVESTRE**

# **INOVAÇÃO DA PLATAFORMA MOODLE PARA APOIO AO DOCENTE**

Trabalho de Conclusão de Curso apresentado ao Centro de Ciências Exatas e Sociais Aplicadas como parte dos requisitos para obtenção do Título de Bacharel em Ciência da Computação, sob orientação do Prof. Dr. Elvio Gilberto da Silva.

BAURU 2010

## **THIAGO MACEDO SILVESTRE**

# **INOVAÇÃO DA PLATAFORMA MOODLE PARA APOIO AO DOCENTE**

Trabalho de Conclusão de Curso apresentado ao centro de Ciências Exatas e Sociais Aplicadas como parte dos requisitos para obtenção do Título de Bacharel em Ciência da Computação, sob orientação do Prof. Dr. Elvio Gilberto da Silva.

#### **BANCA EXAMINADORA:**

Prof. Dr. Elvio Gilberto da Silva

\_\_\_\_\_\_\_\_\_\_\_\_\_\_\_\_\_\_\_\_\_\_\_\_\_\_\_\_\_\_\_\_\_\_

**Orientador** 

Prof.ª Dr.ª Marisa Aparecida Pereira Santos

\_\_\_\_\_\_\_\_\_\_\_\_\_\_\_\_\_\_\_\_\_\_\_\_\_\_\_\_\_\_\_\_\_\_

Examinadora

Prof.ª Ms. Patricia Bellin Ribeiro

\_\_\_\_\_\_\_\_\_\_\_\_\_\_\_\_\_\_\_\_\_\_\_\_\_\_\_\_\_\_\_\_\_\_

Examinadora

Data: 26/11/10

Dedico este trabalho a Deus.

#### **AGRADECIMENTOS**

Primeiramente a Deus, pelo dom da vida, força e sabedoria.

Aos meus pais e irmãos pelo amor, educação e alegrias.

Especialmente a minha noiva Katiucci pelo apoio, compreensão e companheirismo.

Ao Prof. Dr. Elvio Gilberto da Silva, por me aceitar como orientando, pela paciência e por me proporcionar toda a contribuição e direção necessária para que este trabalho pudesse ser concluído.

À Prof. Dr. Marisa Aparecida Pereira Santos, membro da banca examinadora, pelo apoio, carinho e pela oportunidade que me foi concedida de poder contribuir para o crescimento da Metodologia Syllabus.

À Prof.ª Patrícia Bellin Ribeiro, membro da banca examinadora, pelas contribuições, conhecimentos e experiências, que direta ou indiretamente colaboraram para a concretização deste trabalho.

Às grandes amizades conquistadas, em especial à Prof. Ms. Rosária Helena Ruiz Nakashima pelo apoio, oportunidade e pelos bons momentos de trabalhos juntos.

"Para conquistarmos algo na vida não basta ter talento, não basta ter força, é preciso também viver um grande amor". (Wolfgang Amadeus Mozart)

#### **RESUMO**

O avanço tecnológico e o forte crescimento da Internet estão evidenciando um maior envolvimento entre as áreas tecnológica e educacional por meio dos Ambientes Virtuais de Aprendizagem (AVA). Martin Dougiamas, criador da Plataforma Moodle (AVA muito difundido mundialmente), tendo formação em educação adotou o Construcionismo Social como estrutura pedagógica para base do ambiente, trazendo algo inovador. Com base no planejamento docente e discente, a Universidade Sagrado Coração (USC), implantou nos cursos de graduação, no início de 2008, o Projeto Pedagógico Syllabus, que consiste em estimular a participação do aluno em sala de aula e a criação do hábito da leitura como mecanismo de preparação para a construção do conhecimento. Adotada como Política Institucional, a Metodologia Syllabus estabeleceu para os professores a obrigatoriedade de disponibilizar os materiais, por meio do plano de aula, previamente para os estudantes na ferramenta tecnológica Moodle, que ficou caracterizada no ambiente acadêmico como Plataforma Syllabus. Como esse processo de inserção é demorado, pois envolve alguns passos a serem seguidos, foi desenvolvido um novo módulo para inserção do Plano de Aula na Plataforma Moodle, conhecendo funcionalidades de módulos já existentes e seguindo as regras de criação de um novo módulo disponibilizadas no site da comunidade moodle foi possível modelar e implementar as tabelas do banco de dados e códigos fontes. A proposta proporcionou aos professores agilidade, usabilidade e facilidade na interação humano-computador quanto a inserção e principalmente atualização do plano de aula, como também aos alunos a possibilidade de visualizar o plano de aula sem precisar fazer o download do arquivo, para a Universidade uma economia de espaço no servidor devido as informações estarem gravadas em banco e não mais em arquivos e um maior controle das inserções e atualizações realizadas pelos professores.

Palavras-chaves: Ambiente Virtual de Aprendizagem; Moodle; Metodologia

Syllabus; Plataforma Syllabus; Plano de Aula

#### **ABSTRACT**

The technologic improvement and the strong growth of the Internet are providing a higher involvement between technological and educational areas by means of Virtual Learning Environments (VLE). Martin Dougiamas, the inventor of Moodle (a worldwide known VLE) with a formation on Education, has adopted the Social Constructionism as an innovative pedagogical structure for the basis of the environment. Based on teacher and student planning, in the beginning of 2008 Universidade Sagrado Coração (USC) implemented the Syllabus Pedagogical Project for its undergraduate courses. The project aims at stimulating student's participation in class by developing their reading habit as a tool to knowledge construction. Taken as an Institutional Politics, Syllabus Methodology established to instructors the obligation to previously supply students with study materials posted in Moodle. Since inserting material takes a long time because of the various steps needed to be followed, a new system of insertion of Class Plans was developed. Based on the existing module functionalities and following the rules for the creation of a new module available in the site of Moodle community, it was possible to model and implement the tables of the database and source codes. The proposal provided instructors with speed, usability and facility to interact with the computer in terms of material insertion and mainly in terms of Class Plan update. It also gave students the possibility to view the Class Plan without downloading the file. This also represents saving space in the University's server since information is recorded in database instead of files. It also provides more control over insertions and updates performed by instructors.

Key words: Virtual Learning Environment; Moodle; Syllabus Methodology, Syllabus Platform, Class Plan.

# **LISTA DE ILUSTRAÇÕES**

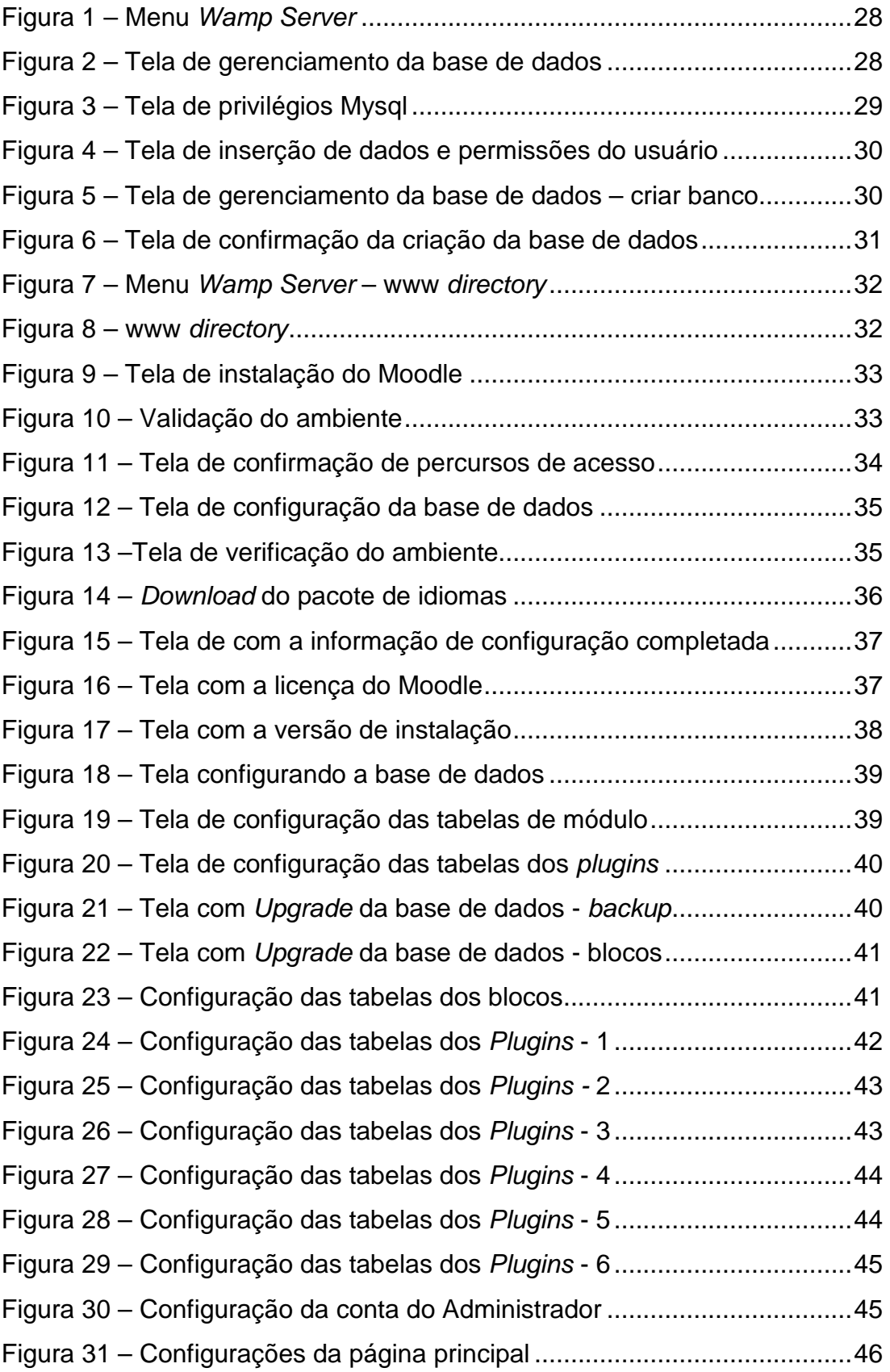

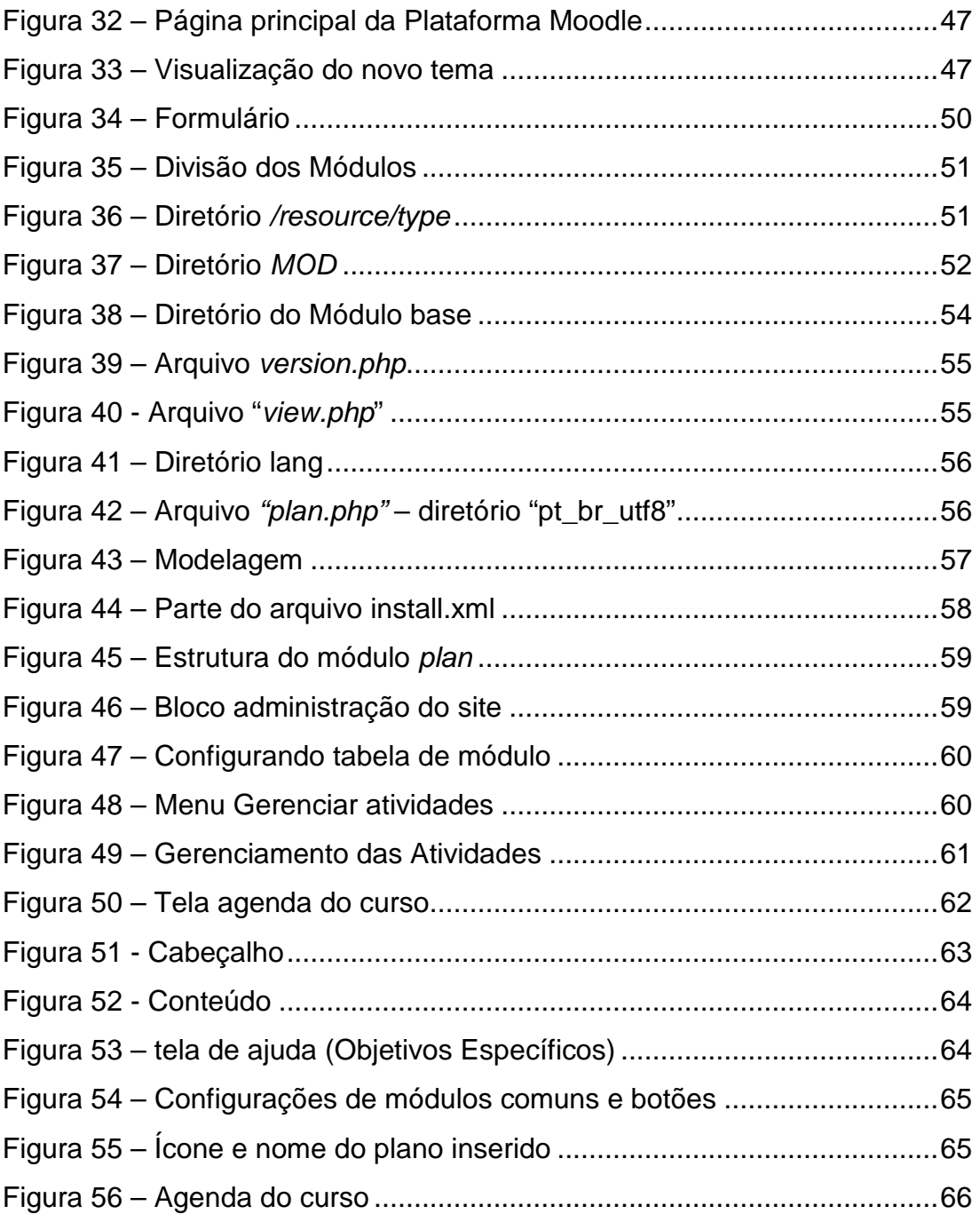

# **SUMÁRIO**

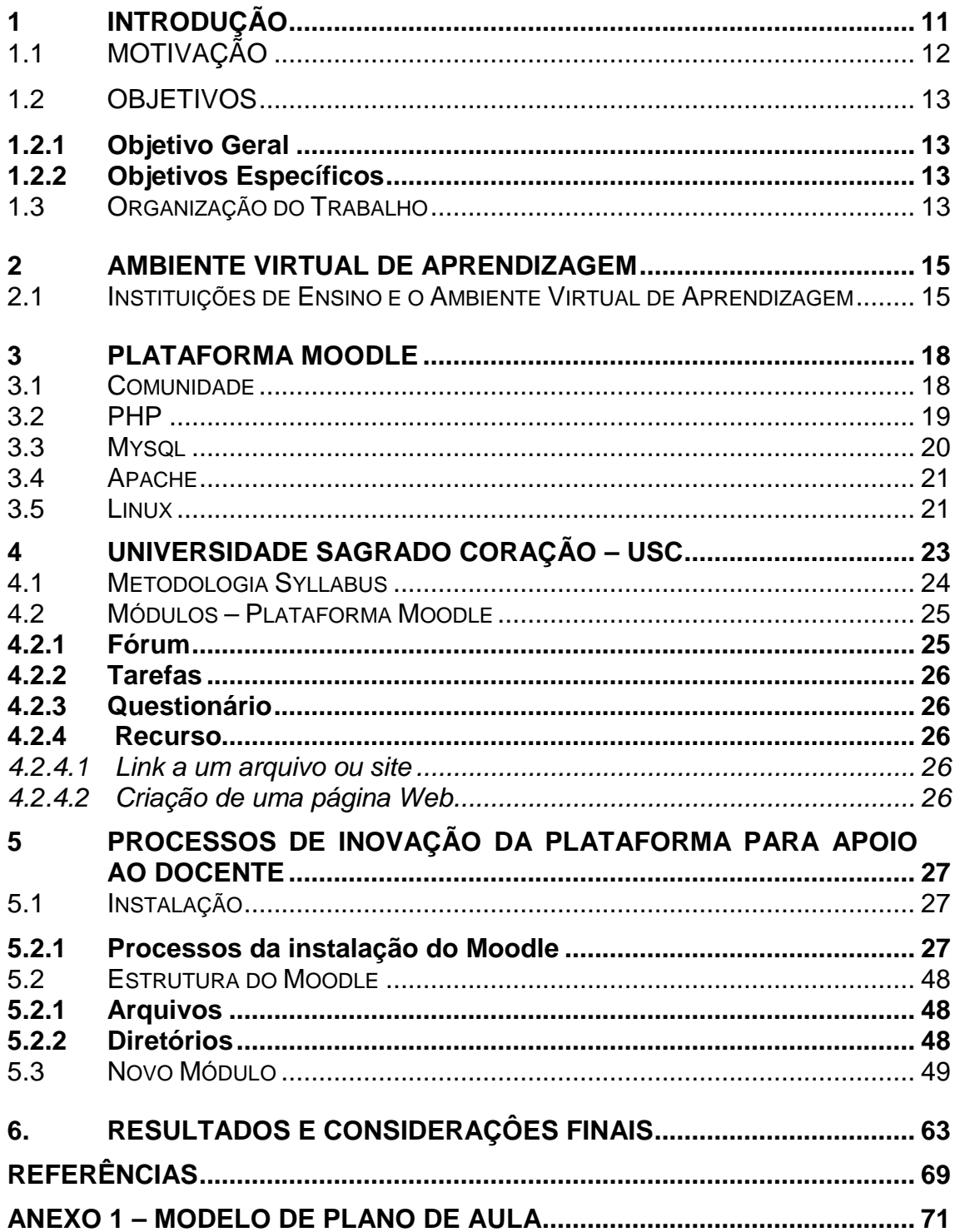

#### **1 INTRODUÇÃO**

A Internet é a mais revolucionária entre as inovações tecnológicas das últimas três décadas, com reflexos mundiais.(XAVIER, 2007)

Dados divulgados em dezembro de 2006, pela União Internacional de Telecomunicações<sup>1</sup>, mostram um estudo da ONU, intitulado Digital Life 2006 onde foi constatado que a Web já é a mídia mais consumida entre usuários com até 54 anos de idade em todo o mundo.

Devido ao avanço tecnológico e o forte crescimento da Internet os Ambientes Virtuais de Aprendizagem (AVA) estão evidenciando um maior envolvimento entre as áreas tecnológica e educacional.

Para Vavassori e Raabe (2003, p.312) "Um Ambiente Virtual de Aprendizagem é um sistema que reúne uma série de recursos e ferramentas, permitindo e potencializando sua utilização em atividades de aprendizagem através da internet em um curso a distância".

Os AVA não podem ser analisados apenas como ferramentas tecnológicas, é necessário avaliá-lo como um ambiente de aprendizagem. Essa idéia é fundamentada por Almeida (2006, p.119) que diz:

> Todo ambiente virtual é um ambiente de aprendizagem? Se entendermos aprendizagem como um processo sócio-técnico onde os sujeitos interagem 'na' e 'pela' cultura sendo esta um campo de luta, poder, diferença e significação, espaço para construção de saberes e conhecimento, então podemos afirmar que sim. O trabalho colaborativo e participação online são características

> fundamentais. Deve existir muita interatividade entre os participantes através de comunicação online, construção de pesquisas, descobertas de novos desafios e soluções.

A interatividade entre os participantes foi essencial para em 1999, através do programador Martin Dougiamas, surgir o Ambiente Virtual de Aprendizagem chamado Moodle (modular object-oriented dynamic learning  $environen<sup>2</sup>)$ . O Moodle por ser de fonte aberta, fornece seu download a qualquer pessoa, gratuitamente, podendo-se modificar ou acrescentar

 $\overline{\phantom{a}}$ 

<sup>1</sup> http://computerworld.uol.com.br/telecom/2006/12/04/idgnoticia.2006-12- 04.2620009640/IDGNoticia\_view

 $^{2}$  Tradução: Ambiente de aprendizagem dinâmica modular orientada a objetos.

módulos, corrigir erros, e/ou melhorar seu desempenho. Devido as suas funcionalidades e perfeita aceitação por usuários com poucos conhecimentos de informática o Moodle vem sendo cada vez mais utilizado.

Segundo Santos et al (2009), com base no planejamento docente e discente, a Universidade Sagrado Coração (USC), localizada em Bauru, Estado de São Paulo, implantou nos cursos de graduação, no início de 2008, o Projeto Pedagógico Syllabus<sup>3</sup>, que consiste em estimular a participação do aluno em sala de aula e a criação do hábito da leitura como mecanismo de preparação para a construção do conhecimento.

Conforme Santos et al (2009, p.24) "Adotada como Política Institucional, a Metodologia Syllabus estabeleceu para os professores a obrigatoriedade de disponibilizar os materiais, por meio do plano de aula, previamente para os estudantes na ferramenta tecnológica Moodle, que ficou caracterizada no ambiente acadêmico como Plataforma Syllabus<sup>4</sup>".

O plano de aula utilizado pelos professores na Metodologia Syllabus foi institucionalizado por meio de um modelo disponibilizado em um arquivo no formato Microsoft Word (.doc), onde contém os seguintes campos: objetivos específicos; conteúdos; metodologia; atividade prévia; e atividade pós-aula referentes a aula que será ministrada.

### 1.1 MOTIVAÇÃO

Para disponibilizar esse plano de aula os professores fazem o upload $^5$ do arquivo utilizando um recurso da Plataforma Moodle chamado "link a um arquivo ou site". Como esse processo de inserção envolve alguns passos a serem seguidos, por se tratar de um upload e exigir muito da infra-estrutura (meios para conexão da internet), os professores que ministram mais de uma disciplina no semestre julgam como um processo muito demorado.

<sup>&</sup>lt;sup>3</sup> Vem do inglês, traduzida como programa de estudos.

<sup>4</sup> http://syllabus.usc.br

 $<sup>5</sup>$  Upload é o ato de enviar um arquivo para a Internet (Servidor).</sup>

Convém, portanto, questionar: como facilitar a inserção desses arquivos permitindo que seja aderente às necessidades dos professores e da Instituição tornando a interação agradável e intuitiva?

#### 1.2 OBJETIVOS

#### **1.2.1 Objetivo Geral**

O objetivo deste trabalho é desenvolver um novo módulo para inserção do Plano de Aula na Plataforma Moodle.

#### **1.2.2 Objetivos Específicos**

Os objetivos específicos deste trabalho são:

- Conhecer funcionalidades dos códigos fontes referentes aos módulos de criação de uma "página web" e "link a um arquivo ou site", existentes na Plataforma Moodle;
- Levantar as técnicas e regras propostas pela comunidade Moodle para a criação de um módulo;
- Modelar e implementar as tabelas do Banco de Dados e os códigos fontes para atender a nova proposta de desenvolvimento.

#### 1.3 ORGANIZAÇÃO DO TRABALHO

Este capítulo apresenta uma visão geral da pesquisa através da introdução e esclarece a motivação e os objetivos a serem atingidos ao término do trabalho.

No **capítulo 2** serão apresentados os principais conceitos acerca de Ambiente virtual de aprendizagem, suas principais características e aplicações nas Universidades.

No **capítulo 3** a Plataforma Moodle é apresentada como principal AVA, descrevendo suas principais aplicações e características. Apresenta-se também a comunidade que participa na manutenção e distribuição da aplicação. Nesse capitulo também é descrita a linguagem PHP, através de um breve histórico, características e utilização. O programa MySQL é apresentado como um Sistema de Gerência de Bancos de Dados (SGBD) onde é descrito um breve histórico, características e utilização do sistema. O Apache é conceituado como o mais bem sucedido servidor Web. Descreve-se também um histórico de seu desenvolvimento e principais características. O capítulo também apresenta o sistema operacional Linux através de sua origem e características.

O **capítulo 4** apresenta a Universidade Sagrado Coração, descrevendo seu histórico e missão. Esse capítulo também descreve a metodologia de ensino utilizada na universidade e a ferramenta utilizada para apoio a essa metodologia enumerando os principais recursos utilizados.

O **capítulo 5** elucida o desenvolvimento do trabalho proposto descrevendo a metodologia realizada.

#### **2 AMBIENTE VIRTUAL DE APRENDIZAGEM**

Em geral, um ambiente consiste no conjunto de substâncias e condições que envolvem pessoas, natureza ou coisas.

Levy (2007) esclarece que o virtual não se opõe ao real, mas sim ao atual, o virtual é como um complexo problemático, um acontecimento, e que chama um processo de resolução: a atualização. Virtualizar é problematizar, questionar é processo de criação.

Um Ambiente Virtual de Aprendizagem sendo um ambiente disponibilizado pela Internet promove a interação e a colaboração a distância como também permite a transmissão da informação de uma maneira extremamente rápida, fácil e estratégica e por conseqüência possibilita um maior ganho de conhecimento.

Conceitualmente, AVA, para Santos (2003, p. 223) consistem em "um espaço fecundo de significação onde seres humanos e objetos técnicos interagem, potencializando assim a construção de conhecimento, logo a aprendizagem".

Segundo Pereira (2007), os AVAs são mídias<sup>6</sup> que veiculam conteúdos utilizando o ciberespaço. Levy (2000, p.92) define ciberespaço como "um espaço de comunicação aberto pela interconexão mundial dos computadores e das memórias dos computadores".

### 2.1 INSTITUIÇÕES DE ENSINO E O AMBIENTE VIRTUAL DE APRENDIZAGEM

A educação online está começando a trazer contribuições significativas para a educação presencial. Com base na portaria 2.253 do MEC, algumas Universidades estão integrando aulas presenciais com aulas e atividades virtuais, flexibilizando o currículo em 20% da carga total (MORAN, 2003).

l

<sup>&</sup>lt;sup>6</sup> Mídia, neste trabalho, refere-se ao conjunto de ferramentas e recursos tecnológicos resultantes da evolução das Tecnologias de Comunicação e Informação que permitem a emissão e a recepção de mensagens.

Para Moran (2003), os cursos presenciais e online precisam tirar do foco o conteúdo e a informação e dar mais atenção a construção do conhecimento, interação e para a aprendizagem cooperativa.

Okada (2003, p. 275) define o ambiente cooperativo como:

Ambiente cujos objetivos são o trabalho colaborativo e a participação online. Existe muita interação entre os participantes por meio de comunicação online, construção de pesquisas, descobertas de novos desafios e soluções. O conteúdo do curso é fluido e dinâmico e determinado pelos indivíduos do grupo.[...]

O maior desafio das Universidades é acompanhar e incorporar as novas tecnologias de comunicação e informação em suas gestões de aprendizagem. Com impressionantes índices de crescimento em diversos países, a educação a distância (EAD) se tornou uma alternativa ao ensino presencial.

> Todas as universidades e organizações educacionais, em todos os níveis, precisam experimentar como integrar o presencial e o virtual, garantindo a aprendizagem significativa. Precisamos vivenciar uma nova pedagogia do presencial e do virtual. Não temos muitas referências anteriores que transitem pelo presencial e pelo virtual de forma integrada. Até agora temos ou cursos em sala de aula ou cursos a distância, criados e gerenciados por grupos em núcleos específicos, pouco próximos da educação presencial. É importante que os núcleos de educação a distância das universidades saiam do seu isolamento e se aproximem dos departamentos e grupos de professores interessados em flexibilizar suas aulas, que facilitem o trânsito entre o presencial e o virtual. (MORAN, 2003, p. 45)

Segundo Sperandio (2009), o Brasil tem 2,6 milhões de matriculados em educação a distância, em 215 instituições educacionais distribuídas em todo o país nos 1.752 cursos oferecidos, entre credenciados e cursos livres. O autor cita também a fala de Carlos Eduardo Bielschowsky, secretário de EAD do Ministério da Educação (MEC) que enumera três fatores determinantes para o impulso da modalidade no Brasil.

> O primeiro é que o EAD dá maior flexibilidade aos alunos. Em segundo lugar, a educação a distância chega a lugares que, eventualmente, o ensino presencial não consegue. E o terceiro ponto é que as pessoas estão gostando. Tem muito aluno hoje que escolhe essa metodologia de ensino porque acredita que o sistema respeita o processo de aprendizagem e dá autonomia ao estudante.

No Brasil são utilizados diferentes processos de ensino-aprendizagem, onde um dos meios para transmissão de conteúdo é a Internet. Neste caso, professores disponibilizam basicamente materiais escritos em AVA. (SPERANDIO, 2009).

Existem inúmeros ambientes sendo utilizados em diversas instituições, porém a Plataforma Moodle é um AVA muito difundido mundialmente.

#### **3 PLATAFORMA MOODLE**

De acordo com estatística o número de downloads e usuários vem crescendo muito nos últimos anos. Por ser um sistema aberto muitos administradores têm declarado sua adesão ao sistema.

Por ter acesso ao código fonte do software os usuários podem examinar (alterar, ampliar, modificar) o programa. Softwares de fonte aberta adotam valores acadêmicos de liberdade, avaliação pelos pares e compartilhamento do conhecimento. Instalado sem nenhum custo, pode-se alterar ou adicionar módulos, corrigir erros ou melhorar seu desempenho. (PULINO FILHO, [199-?])

O autor citado acima, defende a idéia de que Martin Dougiamas, criador da Plataforma Moodle, tendo formação em educação<sup>7</sup> adotou o Construcionismo Social como estrutura pedagógica para base do ambiente, trazendo algo inovador, uma vez que os ambientes de gerenciamento de cursos são, em geral, construídos em cima de ferramentas computacionais. Sistemas de gerenciamentos comerciais são voltados para ferramentas enquanto que o Moodle sendo simples, leve, eficiente, compatível e possuindo uma interface baseada em navegadores de tecnologia simples é voltado para aprendizagem.

#### 3.1 COMUNIDADE

l

O Moodle tem uma comunidade de usuários grande e com intensa participação na manutenção da distribuição, sugerindo sempre modificações, novas habilidades e reportando eventuais defeitos. Pode-se acessar a comunidade em http://www.moodle.org (em inglês) e também acessar a comunidade brasileira com documentações em português, onde é possível encontrar, fóruns, tutoriais e downloads.

O sucesso do sistema só foi possível devido a indispensável Comunidade Moodle, onde desenvolvedores e usuários trabalham juntos para

 $7$  Graduação em informática, Mestrado e Doutorado em Pedagogia.

garantir a qualidade, adicionar novos módulos e ferramentas e sugerir novas idéias de desenvolvimento do ambiente.

Ter fonte aberta e possuir uma comunidade de desenvolvimento, são características fundamentais para o Moodle ser um espaço de aprendizagem único no mundo ( PULINO FILHO, [199-?], p. 21).

O Moodle é uma aplicação baseada na Web, desenvolvido na linguagem PHP e suporta vários tipos de bases de dados, em especial MySQL, e é idealmente implantado em servidores com o sistema operacional livre LINUX.

#### 3.2 PHP

A tecnologia PHP surgiu em 1994 como um projeto pessoal de Rasmus Lerdorf com o intuito de controlar acessos a sua página Web.

PHP um acrônimo recursivo para "PHP: Hypertext Preprocessor" é uma linguagem interpretada. Segundo Buyens (2002, p. 92) as diferenças entre interpretador e um compilador são:

> Um interpretador é um programa que lê um arquivo contendo o código a ser executado e age imediatamente sobre ele. O código no arquivo é chamado de código-fonte. Em geral esse código pode ser lido e entendido por uma pessoa. Um compilador é um programa que lê o arquivo de código-fonte e compila (monta) o programa gerando um código binário que pode ser executado diretamente pelo computador. Esse código binário não pode ser lido e entendido por uma pessoa.

Disponível para todas as plataformas, incluindo Linux, outras versões da família Unix e Windows, o PHP tem suporte para vários bancos de dados, incluindo mSQL, MySQL, Informix e Oracle, sendo ideal para criar sites Web interativos e executar instruções complexas em dados inseridos ou lidos de bancos de dados (BUYENS, 2002).

No mundo dos negócios tudo gira em torno da manipulação de informações e segundo Buyens (2002, p. 111):

> Com os aprimoramentos da tecnologia fornecidos pela linguagem PHP, pode-se gerar documentação personalizada com base em requisitos individuais. Combinando acesso a bancos de dados,

inclusão dinâmica de imagens em documentos HTML $^8$  e a habilidade de alterar dinamicamente o conteúdo de uma página Web, a linguagem PHP oferece a possibilidade de criarmos aplicativos que foram no passado atividade exclusiva dos computadores de grande porte.

O PHP é totalmente gratuito e de código aberto podendo ser baixado pelo site oficial, http://www.php.net.

3.3 MYSQL

 $\overline{\phantom{a}}$ 

MySQL é um Sistema de Gerência de Bancos de Dados (SGBD), inicialmente foi desenvolvido para atender uma necessidade interna, onde seus autores quiseram usar mSQL<sup>9</sup> para ligar algumas tabelas usando suas rotinas ISAM<sup>10</sup> que eram muito rápidas. Contudo, o mSQL mostrou-se muito lento e os trabalhos realizado para solucionar essa lentidão se resultaram em uma interface que tinha uma  $API<sup>11</sup>$  muito similar ao mSQL. O MySQL possui mais recursos que o mSQL e é tipicamente mais rápido devido aos desenvolvedores que deram continuidade ao seu aperfeiçoamento. Atualmente o MySQL tem um conjunto API robusto que suporta várias linguagens de programação. As linguagens suportadas são C, C++, Eiffel, Java, Perl, PHP, Python e TCL (BUYENS, 2002).

Buyens (2002, p. 37), descreve o MySQL como:

[...] um software de banco de dados que suporta a linguagem de consulta de banco de dados chamada SQL. A SQL é um padrão de comunicação com bancos de dados de qualquer tipo, não importando os métodos subjacentes de escrever e ler os dados.

<sup>&</sup>lt;sup>8</sup> HTML significa *Hypertext Markup Language* e é um padrão amplamente disponível para documentos de texto

 $^9$  MiniSQL é o nome do software de banco de dados mSQL.

 $10$  ISAM é a abreviatura de *Indexed Sequential Access Method* (método de acesso seqüencial indexado).

 $11$  Vem do inglês Application Programming Interface (interface de programação de aplicativos).

Segundo Prates (2006, p. 4), "há mais de cinco milhões de instalações do MySQL no mundo todo, inclusive em sites com alto volume de dados e de tráfego, como Associated Press, Google, NASA, Sabre Holdings e Suzuki".

#### 3.4 APACHE

O servidor Apache (ou Servidor HTTP Apache, em inglês: Apache HTTP Server, ou simplesmente: Apache) é o mais bem sucedido servidor web livre.

A historia do desenvolvimento do Apache inicia em 1995 com o desenvolvimento do NCSA Web Server pela empresa National Center for Computer Aplications (NCSA). Devido a não continuidade do desenvolvimento do programa pela empresa, uma parte da equipe dos desenvolvedores não gostando da atitude se desligaram e criaram por conta própria uma série de inovações/patches em cima do código básico do Web Server da NCSA dando origem ao Apache (MARCELO, 2005). Segundo o autor, os inúmeros patches que foram criados pela equipe deu origem ao trocadilho Apatchy de onde foi derivado o nome Apache.

A principal característica do Apache é a modularidade, sendo altamente expansível permitindo suportar todas as linguagens e formatos de computador usados na Internet. O Apache se limita a executar uma única tarefa: entregar páginas HTML e outros tipos de arquivos aos clientes ao invés de ser um aplicativo grande e complexo, que tenha desempenhar sozinho todas as funções (MORIMOTO, 2008).

#### 3.5 LINUX

O Linux foi desenvolvido inicialmente na Universidade de Helsinque, na Finlândia por Linus Torvalds.

O núcleo do sistema operacional Linux é chamado de Kernel e continua a ser desenvolvido sob o apoio de muitos ouros programadores e aficionados de todo o mundo, acompanhados por membros de equipes de programação das principais companhias de informática, todos conectados pela internet (SIEVER, 2006).

O Linux é um software gratuito, qualquer um pode fazer o dowload do código-fonte na Internet ou adquiri-lo em um CD-ROM. Depois de pronto o Linux foi baseado numa licença chamada GLP (General Public License /Licença Geral Publica). Isto significa que nem o próprio criador do Linux pode alterá-la, ou exigir o Linux para ele.

Segundo Siever (2006), o Linux apareceu pela primeira vez nas empresas como instalações improvisadas, em sistemas de desenvolvimento de universidades e institutos de pesquisa, mas agora está difundindo em empresas de todo o mundo.

Empresas e pessoas começaram a usar o kernel e a criar programas para interagir com ele, disponibilizando-os para outras pessoas. Para agilizar as tarefas do dia-adia, as empresas começaram a desenvolver suas distribuições, cada uma com suas peculiaridades. Ex. Red Hat, Fedora, Mandriva, Conectiva, Suse, Debian, Kurumin, Ubuntu, Slackware, Librix (MATOS, 2007).

#### **4 UNIVERSIDADE SAGRADO CORAÇÃO – USC**

A Universidade Sagrado Coração (USC), localizada em Bauru, Estado de São Paulo, tendo como mantenedora uma entidade da sociedade civil, de fins não-lucrativos, com sede e foro em São Paulo, Estado de São Paulo é uma entidade privada, comunitária, confessional, católica, criada e mantida pelo Instituto das Apóstolas do Sagrado Coração de Jesus - IASCJ (USC, 2009).

A Universidade segundo USC (2009), passou por grandes mudanças no decorrer do tempo inclusive em sua nomeação, em 20 de março de 1956 antes da formatura de sua primeira turma foi reconhecida pelo Decreto Federal nº. 40.386, como Faculdade de Filosofia Ciências e Letras do "Sagrado Coração de Jesus" (FAFIL), onde foi a maior responsável pela formação de educadores para Bauru e região.

Em 20 de novembro de 1956, através do Decreto Federal nº. 40.386, foi reconhecida como Faculdades do Sagrado Coração (FASC) e após 10 anos, transformou o antigo Conservatório Musical Pio XII em Faculdade de Música (FACMUS). No ano de 1976, foi criada a Faculdade de Enfermagem do Sagrado Coração e em 03 de dezembro de 1980 foi aprovado o Regimento Unificado das Faculdades: FAFIL, FASC, FACMUS e FESC, que passam a constituir um sistema integrado com o nome de Faculdades do Sagrado Coração.

> No ano de 1985, após autoavaliação institucional, desenvolvido no decorrer de mais de 30 anos de existência, comprometidas com a qualidade da educação e 14 os princípios da fé cristã, as Faculdades do Sagrado Coração obtêm, através da Portaria Ministerial nº 296, de 29 de abril de 1986, o reconhecimento oficial como Universidade Sagrado Coração (USC, p. 13-14).

Segundo USC (2009), a Universidade Sagrado Coração assume como Missão "A procura contínua da verdade, da conservação e da comunicação de saber para o bem da sociedade" <sup>12</sup>.

<sup>&</sup>lt;sup>12</sup> Versão definitiva do documento elaborado pela Comissão para a Missão da USC – CMU-, revista pela Equipe Consultora. Dezembro de 1998.

#### 4.1 METODOLOGIA SYLLABUS

#### Segundo Santos et al (2009, p. 23 ):

O Modelo Pedagógico Syllabus foi disseminado na Brasil por meio da parceria entre a Universidade do Sagrado Coração (USC) com a International Council of Universities of Saint Thomas Aquinas (Icusta), do Chile. Foi implantado, em 2008, com alunos iniciantes dos cursos de graduação, das diferentes áreas [...]

Para Santos e Nakashima (2008), é por meio da Metodologia Syllabus que a Universidade Sagrado Coração busca a qualidade de ensino como diferencial de oferta de formação nas diferentes áreas de conhecimento. Esse diferencial é possível devido aos três eixos pautado pela Metodologia Syllabus.

> [...] Um deles, o planejamento periódico da ação docente para ministrar os conteúdos. [...] O outro eixo consiste na oferta de programas de estudos ligados ao tema, à formação de conceitos, ao desenvolvimento das capacidades cognitivas exigidas por meio da leitura e interpretação do material disponibilizado previamente na plataforma. [...] O terceiro eixo consiste na consolidação da aprendizagem estar ligada à exigência inseparável da etapa de preparação de programas de estudos com a ação metodológica do professor, tendo como compromisso a aplicação de avaliações constantes e rápidas, que no Projeto é chamado de QUIZ. (SANTOS; NAKASHIMA, 2008, p. 4246-4247)

A metodologia foi adotada institucionalmente e estabelece como compromisso dos professores a inserção prévia na Plataforma, para o aluno, a disponibilização dos materiais, por meio do plano de aula.

O apoio oferecido pela Plataforma Syllabus consiste em facilitar aos estudantes:

> • Gerar o hábito de preparar sua participação em cada aula, compreendendo e relacionando os conceitos básicos nela disponibilizados.

> • Realizar leituras individuais e desenvolver habilidades para compreensão de textos.

> • Desenvolver nos estudantes a capacidade de pensar de uma maneira reflexiva e crítica, contribuindo com suas opiniões e conclusões.

> Coordenar a metodologia docente, tendo o trabalho focado no desenvolvimento de habilidades e destrezas cognitivas que enriquecem o processo ensino-aprendizagem do estudante, fortalecendo sua capacidade de aprender por si mesmo e alcançando a metacognição. (SANTOS; NAKASHIMA, 2008, p. 4250-4251)

A estimulação do hábito de ler e interagir à aula com a participação do estudante se firma na sala de aula através do Quiz que é um breve questionamento onde ocorre uma avaliação do entendimento (conhecimentos prévios) do estudante sobre o tema que será abordado. (SANTOS; NAKASHIMA, 2008)

#### 4.2 MÓDULOS – PLATAFORMA MOODLE

A Plataforma Moodle foi construída e organizada para suportar uma variedade de mecanismos, onde é possível facilitar suas adequações conforme necessário através de:

• Extensões (plug-in) com módulos de autenticação permitindo a fácil integração com sistemas existente.

• Extensões (plug-in) com módulos de atividades.

• Extensões (plug-in) de temas, que permite o ajuste de cores, fontes, aparência, etc. do site.

• Extensões (plug-in) com pacotes de idiomas que permitem total compatibilidade com qualquer idioma.

Subdividida em módulos, a plataforma pode ser organizado de acordo com o planejamento escolar do educador, como é no caso da Universidade Sagrado Coração onde os módulos mais utilizados como ferramentas didáticas são: fóruns, tarefas, questionários e recursos (Link a um arquivo ou site e criação de uma página web).

#### **4.2.1 Fórum**

O Fórum é uma ferramenta de discussão, pode ser estruturado em uma discussão geral, ou em uma única discussão simples. Todo o coletivo pode-se comunicar por meio dessa ferramenta e a mensagem circulada pode ser comentada por todos no processo de comunicação.

#### **4.2.2 Tarefas**

Uma tarefa consiste na descrição ou enunciado de uma atividade a ser desenvolvida pelo participante, que pode ser enviada em formato digital ao servidor do curso utilizando a plataforma.

#### **4.2.3 Questionário**

Este módulo consiste em um instrumento de composição de questões e de configuração de questionários.

#### **4.2.4 Recurso**

 O módulo recurso suporta o acesso a qualquer conteúdo eletrônico, Word, Power Point, Flash, Vídeo, Sons, etc. Os arquivos podem ser enviados e administrados no servidor, ou criados internamente usando formulários Web (texto ou HTML).

#### 4.2.4.1 Link a um arquivo ou site

O módulo Link a um arquivo ou site é um recurso muito utilizado para se carregar, armazenar e disponibilizar arquivos de conteúdo em diferentes formatos no ambiente Moodle. Na Universidade Sagrado Coração este recurso é utilizado pelos professores para atender uma das exigências da Metodologia Syllabus que é disponibilizar materiais, por meio do plano de aula que é um arquivo no formato Microsoft Word (.doc), previamente para os estudantes.

#### 4.2.4.2 Criação de uma página Web

Permite cria uma página web com todos os recursos HTML, inclusive com inserção de imagens e scripts.

# **5 PROCESSOS DE INOVAÇÃO DA PLATAFORMA PARA APOIO AO DOCENTE**

Para o desenvolvimento do trabalho inicialmente foi realizada uma pesquisa na página http://moodle.org, site da Comunidade Moodle. Neste site é possível encontrar documentação para administradores e programadores, fóruns com discussões sobre resoluções de problemas técnicos, pedagogias e atividades, discussões de desenvolvedores, tutoriais e downloads.

#### 5.1 INSTALAÇÃO

 $\overline{\phantom{a}}$ 

Para o estudo do código fonte e visualização da estrutura do Moodle foi necessária a instalação da aplicação Moodle (versão 1.9.8, versão mais estável) em um servidor teste. O Moodle pode ser instalado em qualquer computador que possa executar PHP e comporte uma base de dados de tipo SQL (por exemplo, Mysql). Ele foi inicialmente desenvolvido para funcionar em Linux, mas também existe versão compatível ao Windows e Mac OS.

#### **5.2.1 Processos da instalação do Moodle**

Para realizar a instalação do Moodle em um sistema operacional Windows é necessário ter instalado no computador os programas Apache, Mysql e PHP. Para facilitar o processo, através da instalação do programa Wamp Server $13$  é possível atender essas exigências em uma única instalação. O instalador pode ser obtido no site http://www.wampserver.com/.

Ao abrir o programa Wamp Server, ele é executado em segundo plano, permanecendo somente um ícone na barra de tarefas que quando acionado abre as informações conforme mostra a Figura 1.

 $13$  O WAMP5 (que significa Windows, Apache, MySQL, PHP5) é um pacote de programas que instala automaticamente o Apache 1.331, PHP5, MySQL database, PHPmyadmin e SQLitemanager.

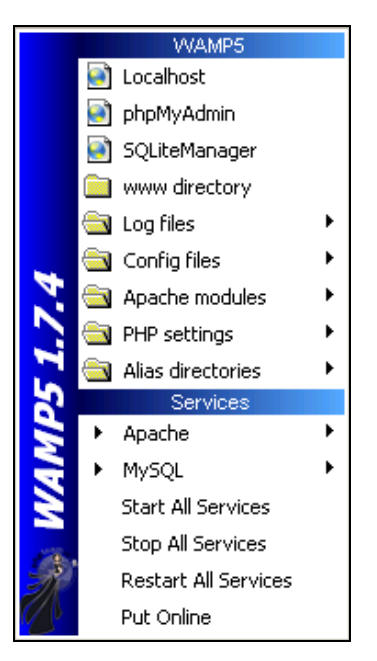

**Figura 1 – Menu Wamp Server**

A Figura 1 contém os menus de opções do programa, escolha a opção "phpMyAdmin", isto levará a tela de gerenciamento da base de dados Mysql, apresentada na Figura 2, em instalações Linux o phpMyAdmin é acessado digitando o endereço da máquina.

Por exemplo, http://endereço\_do\_servidor/phpmyadmin.

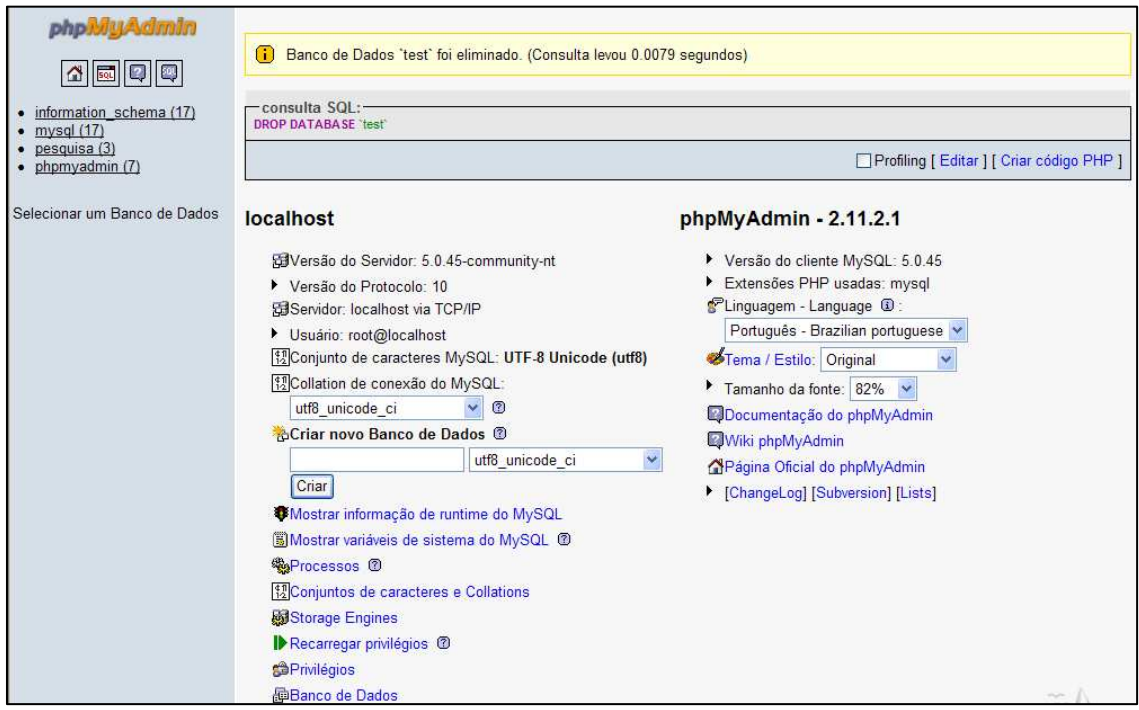

**Figura 2 – Tela de gerenciamento da base de dados** 

No menu principal apresentado na Figura 2 selecione a opção "Privilégios", onde será direcionado para a tela de gerenciamento de usuários Mysql, como mostra a Figura 3.

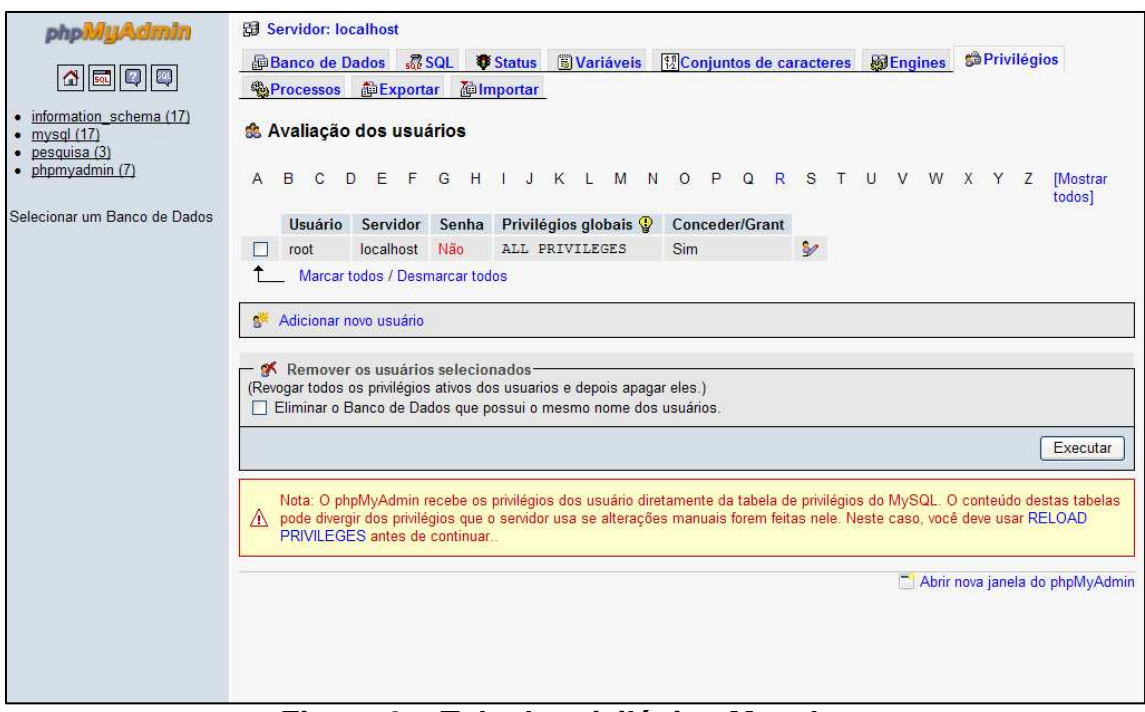

**Figura 3 – Tela de privilégios Mysql** 

Na tela de gerenciamento de usuários (Figura 3) deve ser criado um novo usuário para acesso a base de dados do Moodle, selecione então a opção "Adicionar novo usuário", será mostrado a tela de dados e permissões dos usuários como mostra a Figura 4.

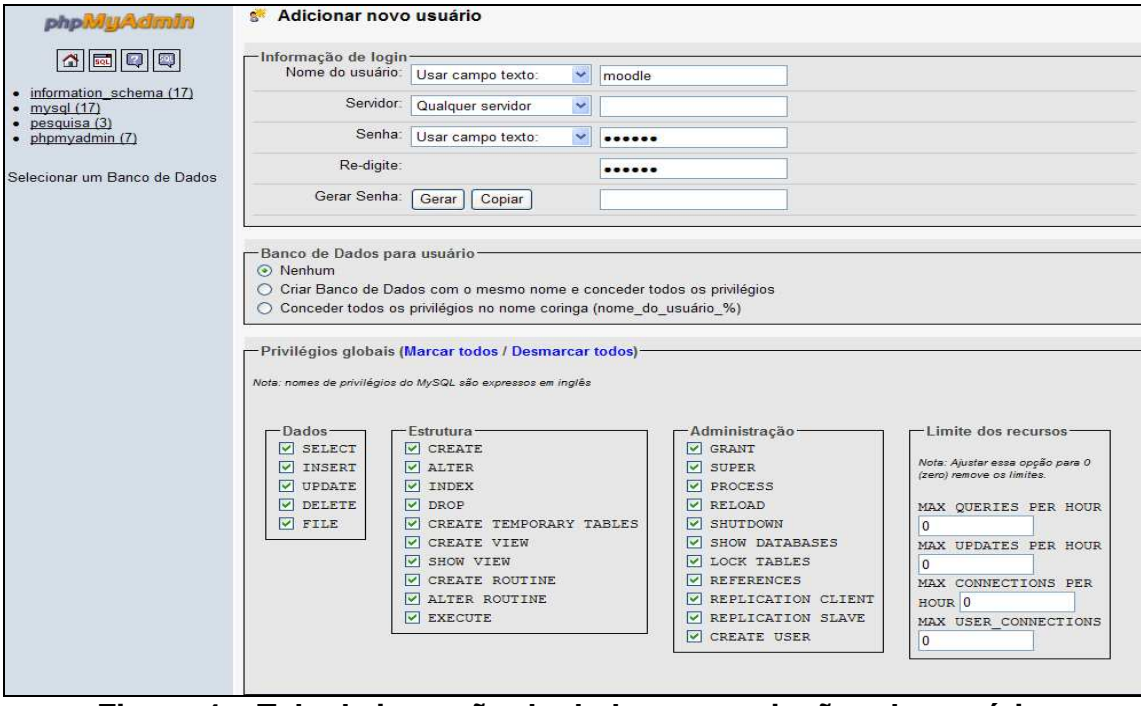

**Figura 4 – Tela de inserção de dados e permissões do usuário** 

De um nome e uma senha para o novo usuário, marque todas as opções para este usuário, como mostra a Figura 4 e clique em executar. Será apresentada a confirmação de criação do usuário.

A seguir é preciso criar uma base de dados destinada ao Moodle, para isto retorne ao Menu Principal (Figura 5) para realizar esta operação.

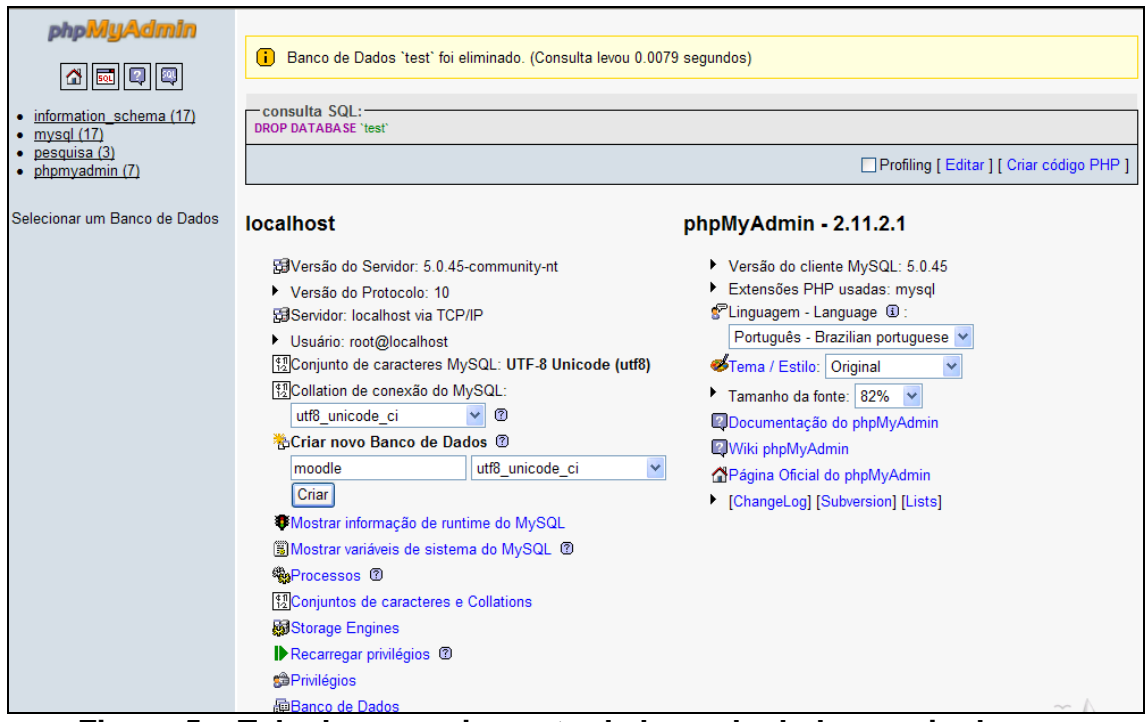

**Figura 5 – Tela de gerenciamento da base de dados – criar banco** 

A próxima etapa consiste em definir um nome para esta base de dados, como por exemplo, "moodle", incluindo este nome no campo "Criar nova base de dados", e altere a opção "Collation" para "utf8\_unicode\_ci" e execute a operação selecionando o botão "Criar", assim a tela de confirmação será apresentada conforme a Figura 6.

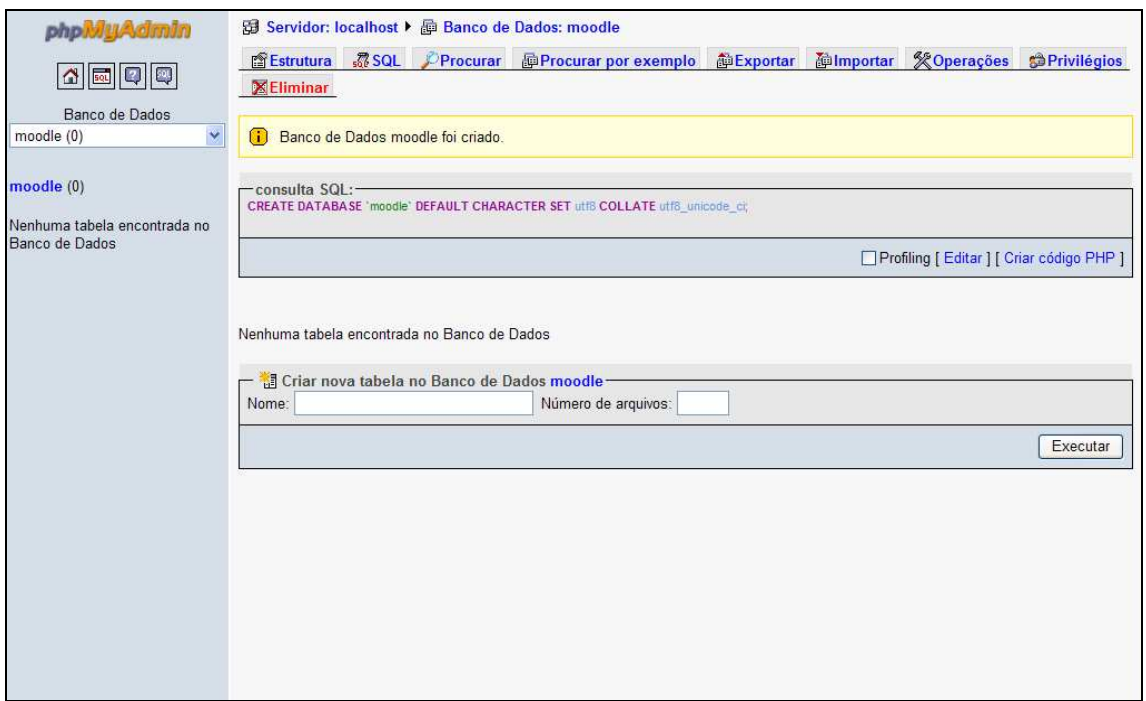

**Figura 6 – Tela de confirmação da criação da base de dados** 

Após a criação da base de dados é preciso copiar o diretório que contém todos os arquivos do programa Moodle para o diretório que será acessado via web, diretório www do apache.

Na versão Windows, clique em "www directory" no menu do Wamp5, conforme a Figura 7.

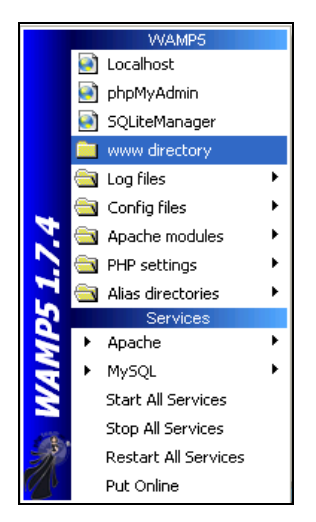

**Figura 7 – Menu Wamp Server – www directory**

A Figura 8 mostra o diretório Moodle dentro do diretório "www" pronto para a instalação.

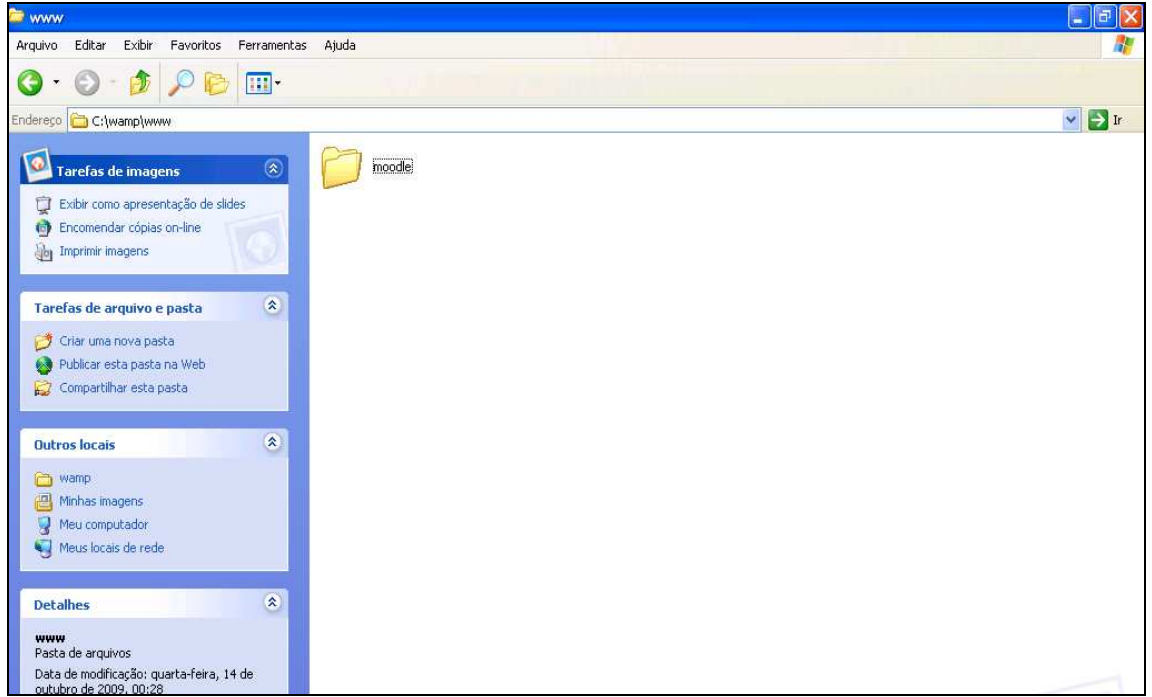

 **Figura 8 – www directory**

Pode-se então iniciar a instalação do Moodle, para isto digite no navegador, http://localhost/moodle/install.php, assim a tela inicial de instalação do Moodle, como mostra a Figura 9.

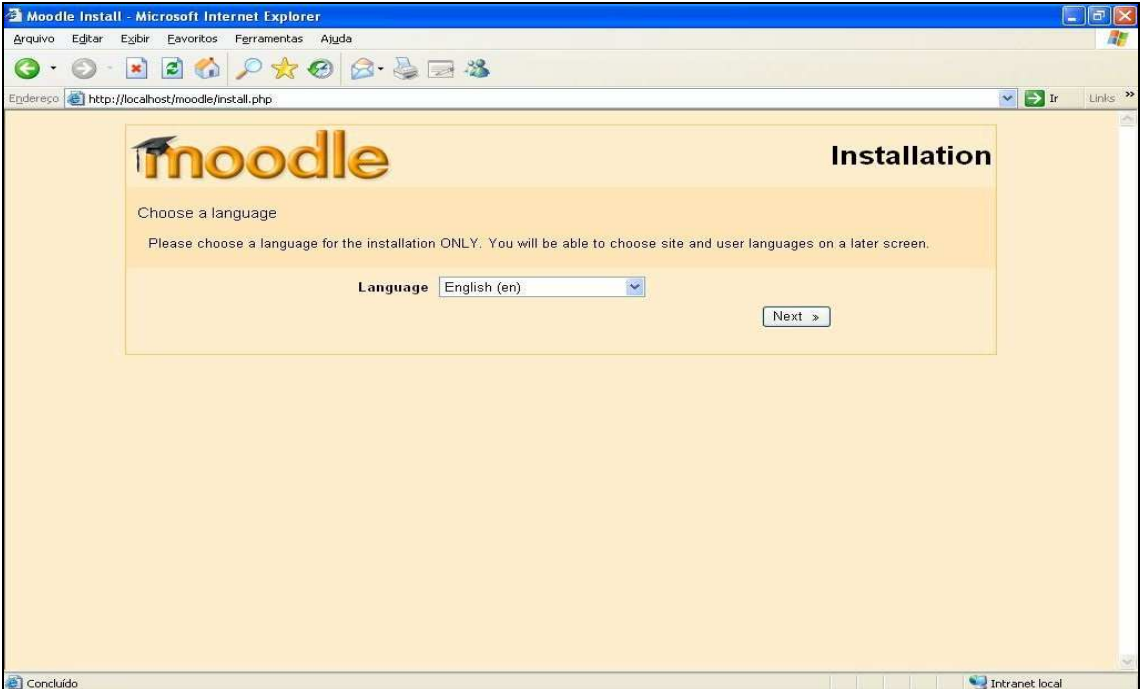

**Figura 9 – Tela de instalação do Moodle** 

Selecione a opção de idioma desejado, conforme mostra a Figura 9, e avance com a instalação para visualizar a validação do ambiente realizada pelo instalador do Moodle como mostra a Figura 10.

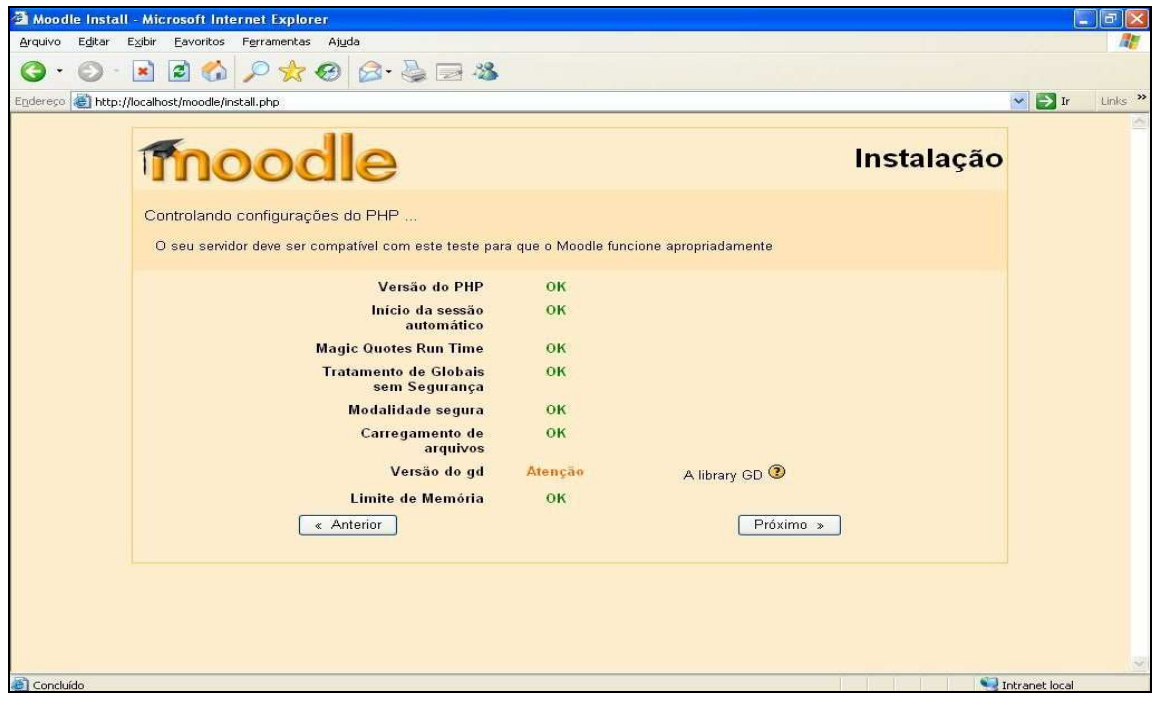

**Figura 10 – Validação do ambiente** 

O instalador do Moodle verifica o ambiente de instalação, estando tudo validado pode-se seguir com os próximos passos clicando em "Próximo". Na Figura 11 é solicitado a confirmação dos percursos de acesso como "endereço web", "diretório moodle" e "diretório de dados".

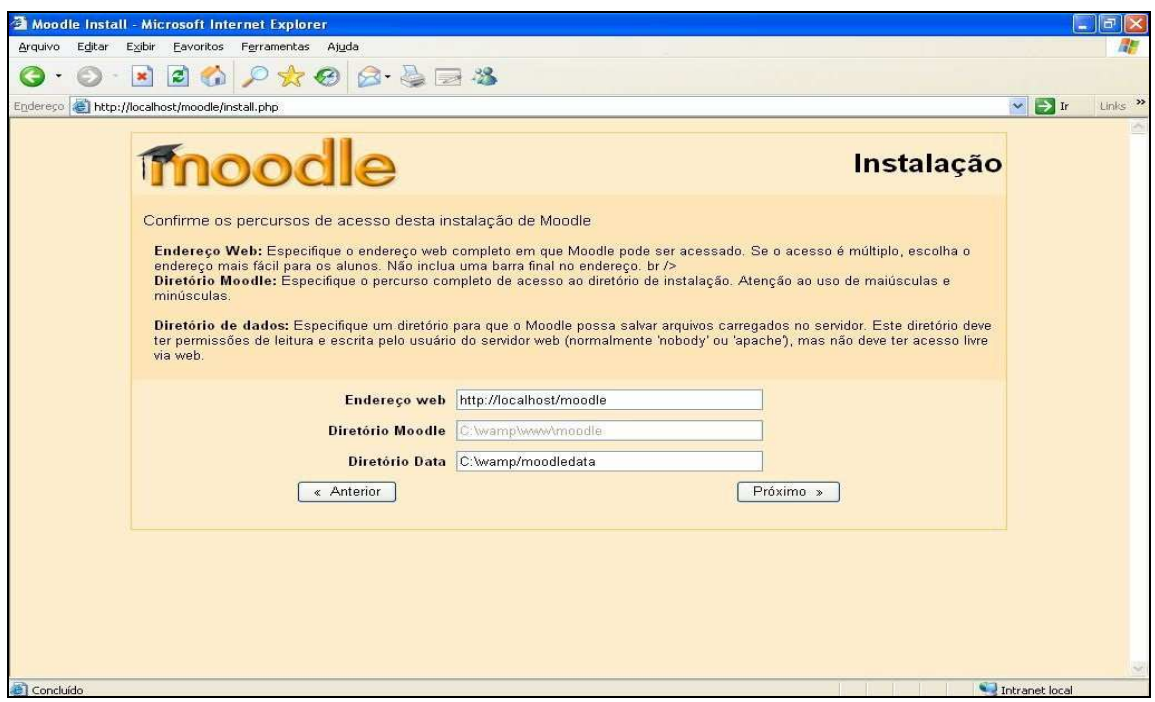

**Figura 11 – Tela de confirmação de percursos de acesso** 

Na tela exibida na Figura 12 devem ser informados os dados definidos na base de dados, como "Tipo: Mysql", "Servidor hospedeiro: localhost", "Base de dados: moodle", "Usuário: moodle", "Senha: moodle", "Prefixo das tabelas: mdl\_".

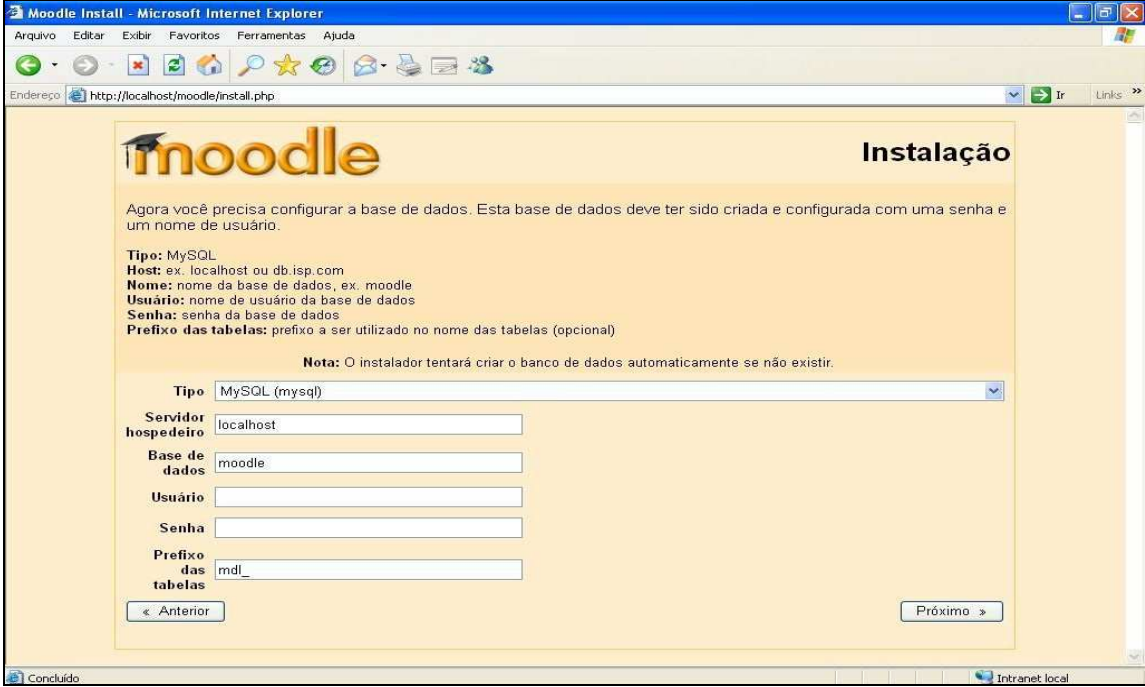

**Figura 12 – Tela de configuração da base de dados** 

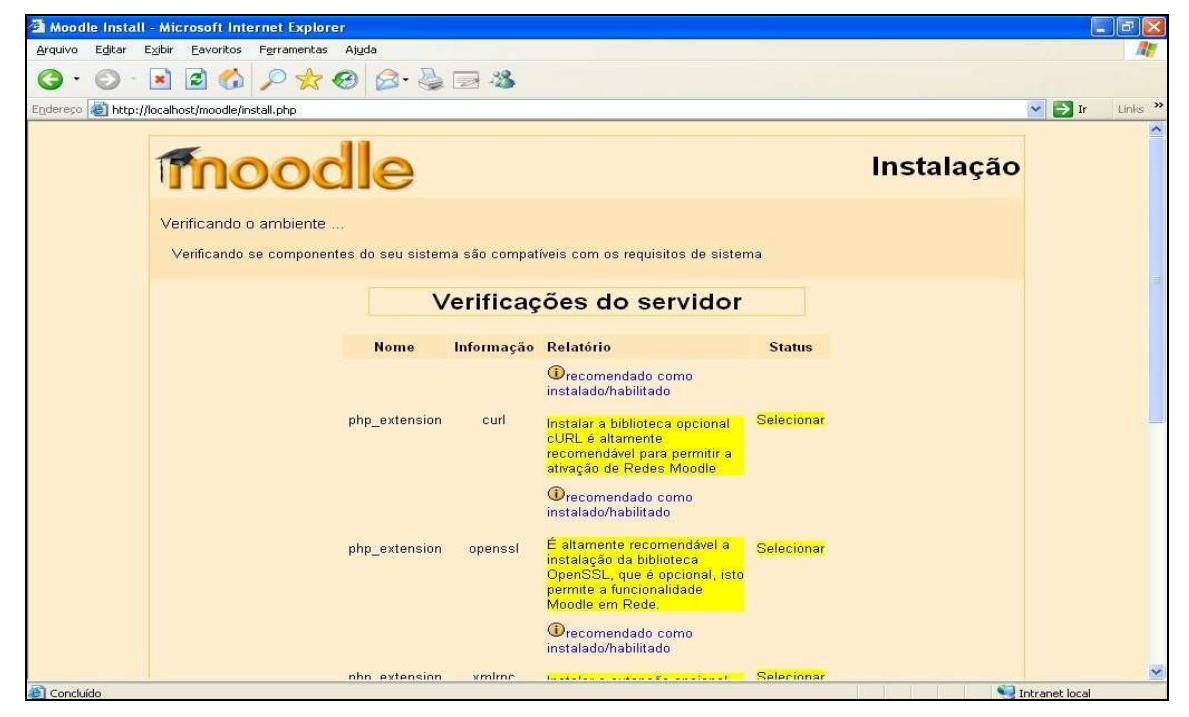

O instalador verifica e valida o ambiente conforme a Figura 13.

**Figura 13 –Tela de verificação do ambiente** 

A tela seguinte possibilita, através de instalador, que seja realizado o download do pacote de idioma de sua preferência, é necessário o servidor
estar conectado a Internet, caso contrário, a instalação seguira em inglês, Figura 14.

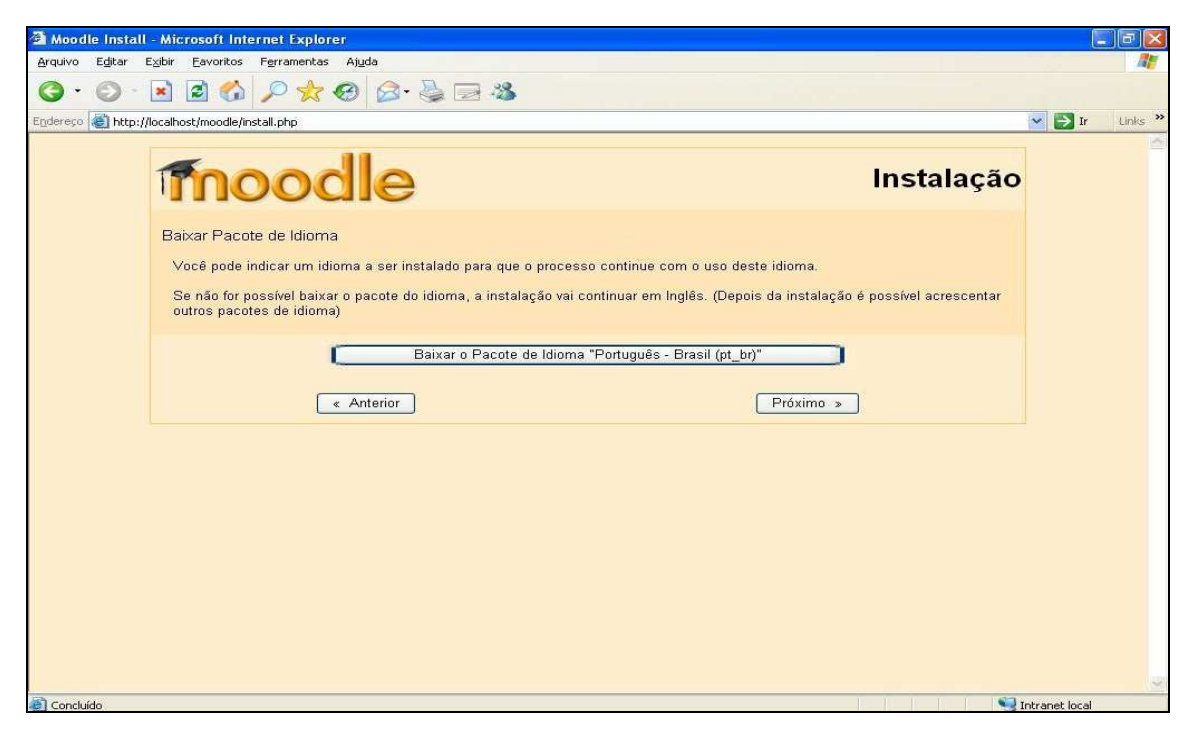

**Figura 14 – Download do pacote de idiomas** 

Selecionada a linguagem e seguindo a instalação clicando em "Próximo" será mostrada a tela com a informação de configuração completada, nesta etapa é criado no servidor o arquivo "config.php" com as informações necessárias do servidor, como usuário e senha do banco de dados, endereço Web e caminho do diretório de arquivos. (Figura 15)

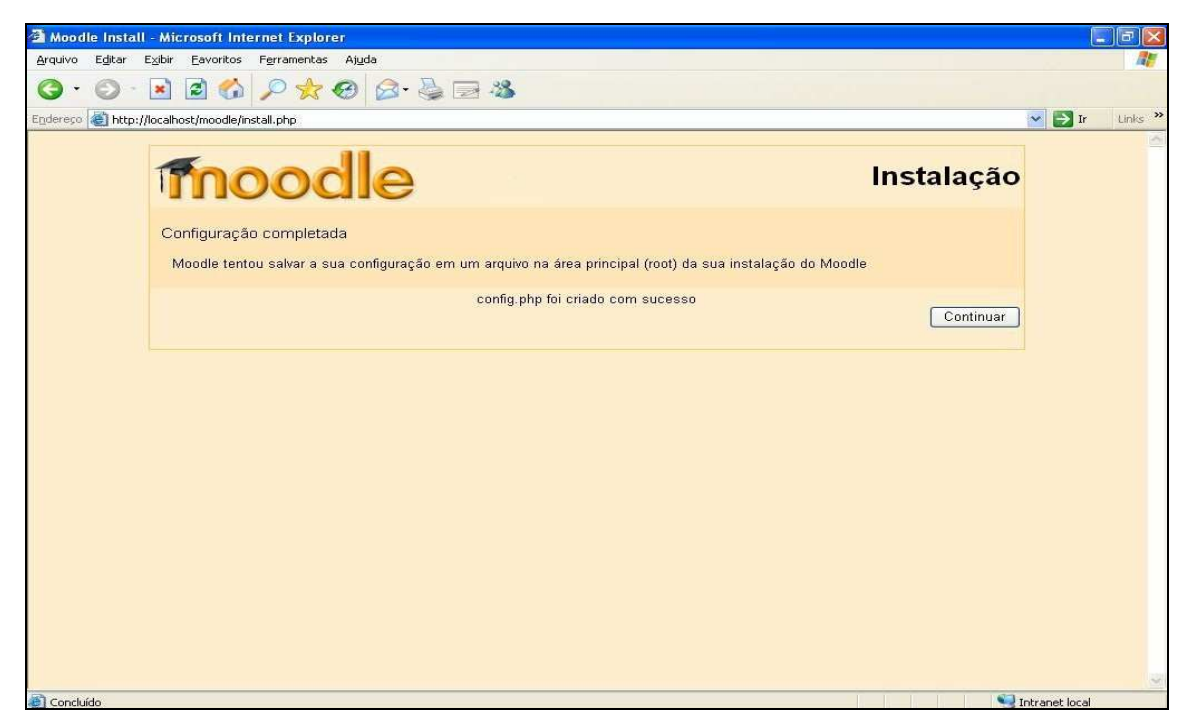

**Figura 15 – Tela de com a informação de configuração completada** 

Nesta etapa de configuração concluída selecione o botão "Continuar", assim o instalador apresentará a licença do ambiente Moodle como mostra a Figura 16 a seguir.

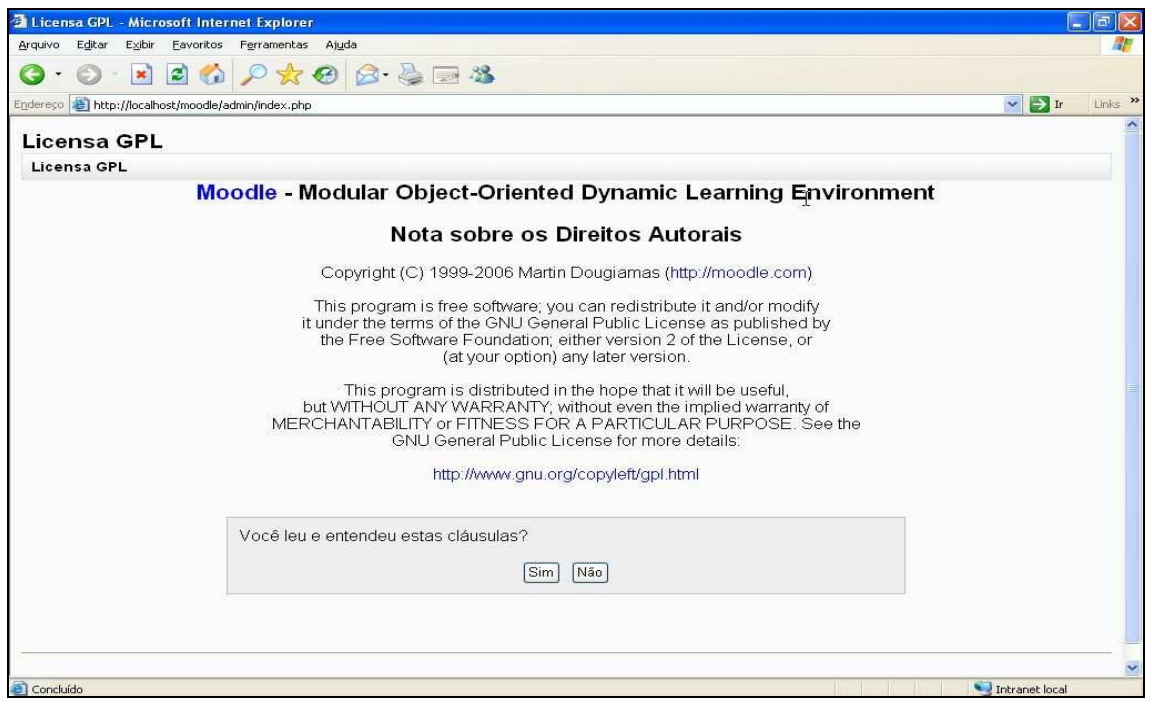

**Figura 16 – Tela com a licença do Moodle** 

Passando pela tela com a licença e efetuada sua aceitação será aberta a tela com a informação da versão da instalação do Moodle, conforme ilustra a Figura 17.

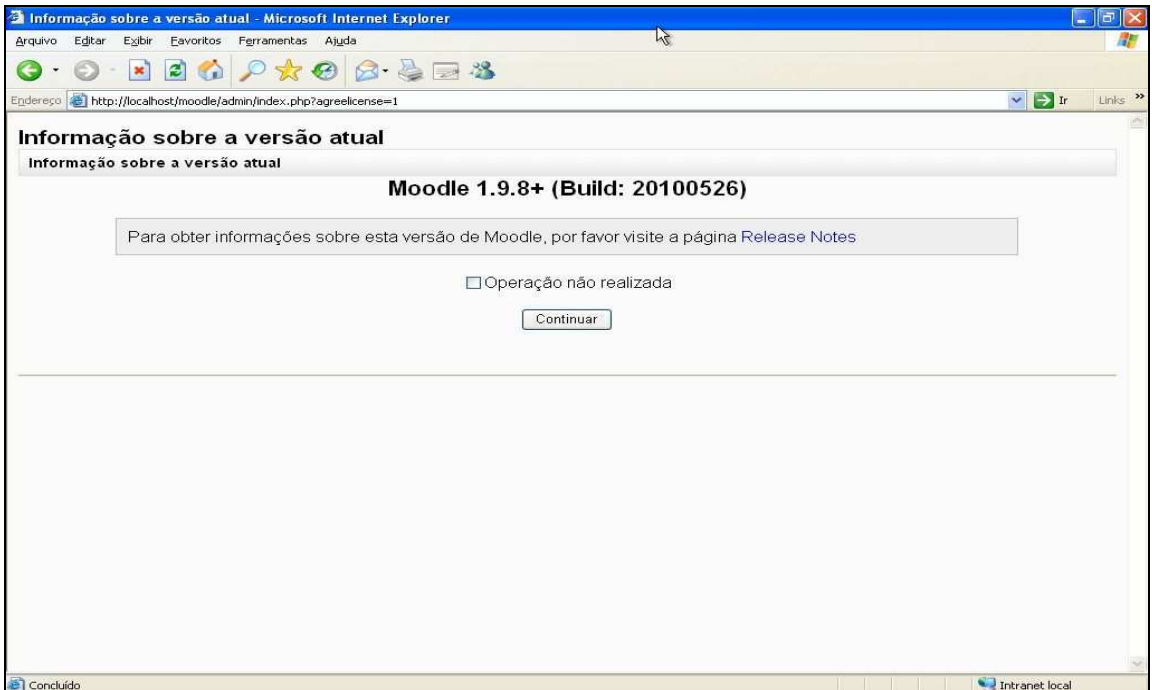

**Figura 17 – Tela com a versão de instalação** 

Após verificar a versão de instalação o instalador inicia a configuração e criação das tabelas necessárias na base de dados (Figura 18).

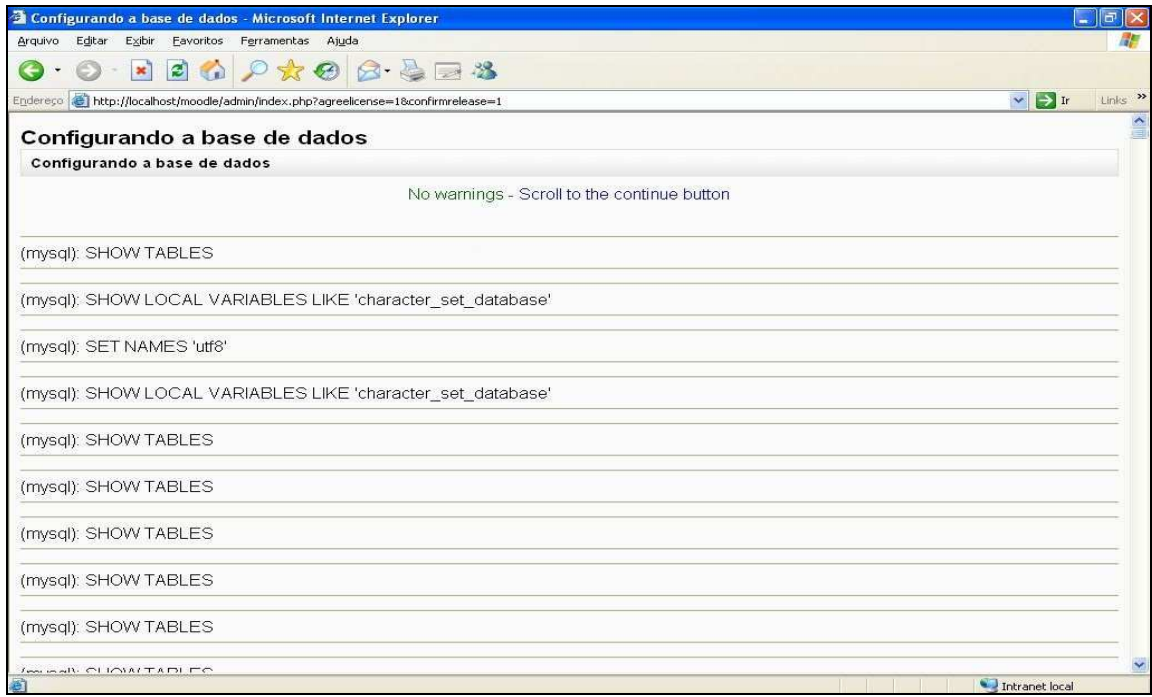

**Figura 18 – Tela configurando a base de dados** 

A configuração da base de dados é finalizada, portanto selecione o botão "Continuar", para que a configuração das tabelas referentes aos módulos do ambiente Moodle seja iniciada como mostra a Figura 19.

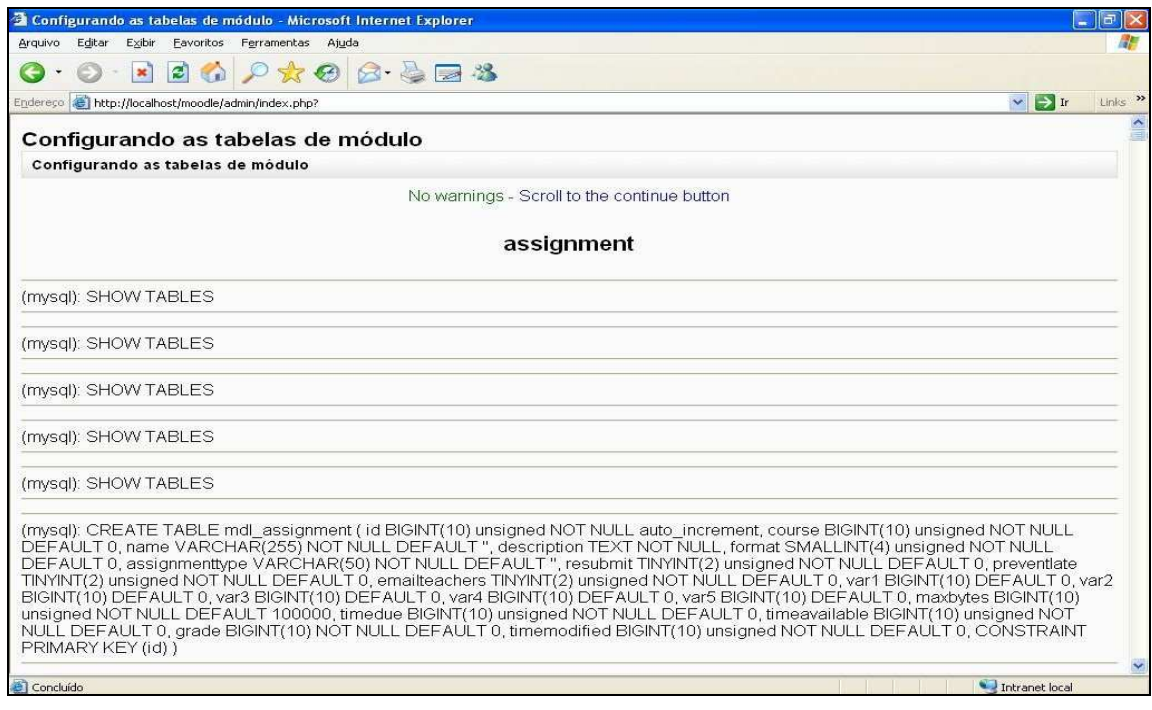

**Figura 19 – Tela de configuração das tabelas de módulo** 

Selecione o botão "Continuar" para que seja iniciada a criação e configuração das tabelas dos plugins, a Figura 20 mostra esta tela.

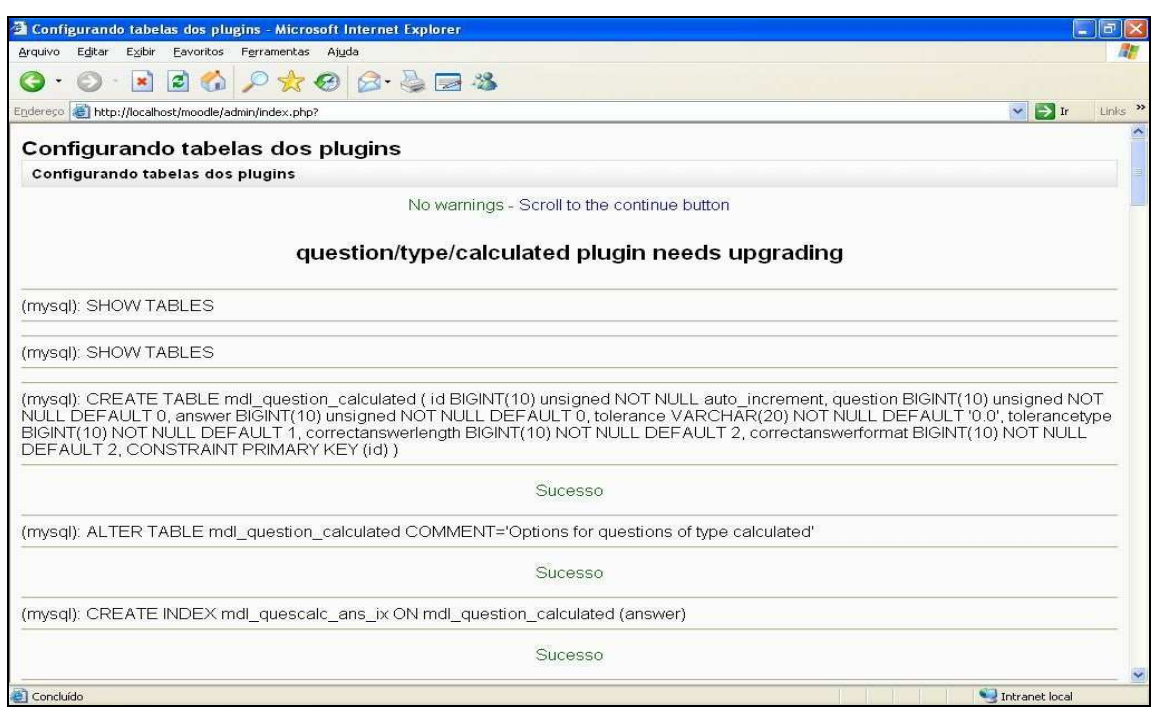

**Figura 20 – Tela de configuração das tabelas dos plugins**

A Figura 21 mostra a tela com os upgrade necessários realizados na base de dados.

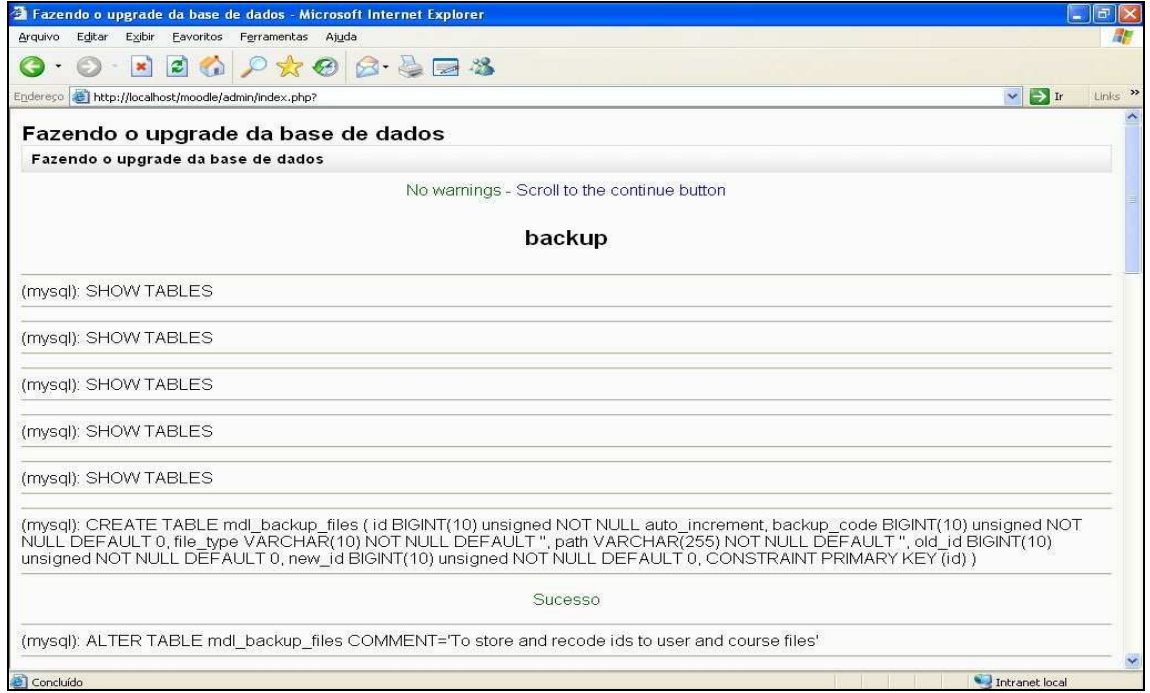

**Figura 21 – Tela com Upgrade da base de dados – backup** 

Para finalizar as configurações da base de dados, ocorre ainda o upgrade das tabelas dos blocos disponíveis no ambiente Moodle, Figura 22.

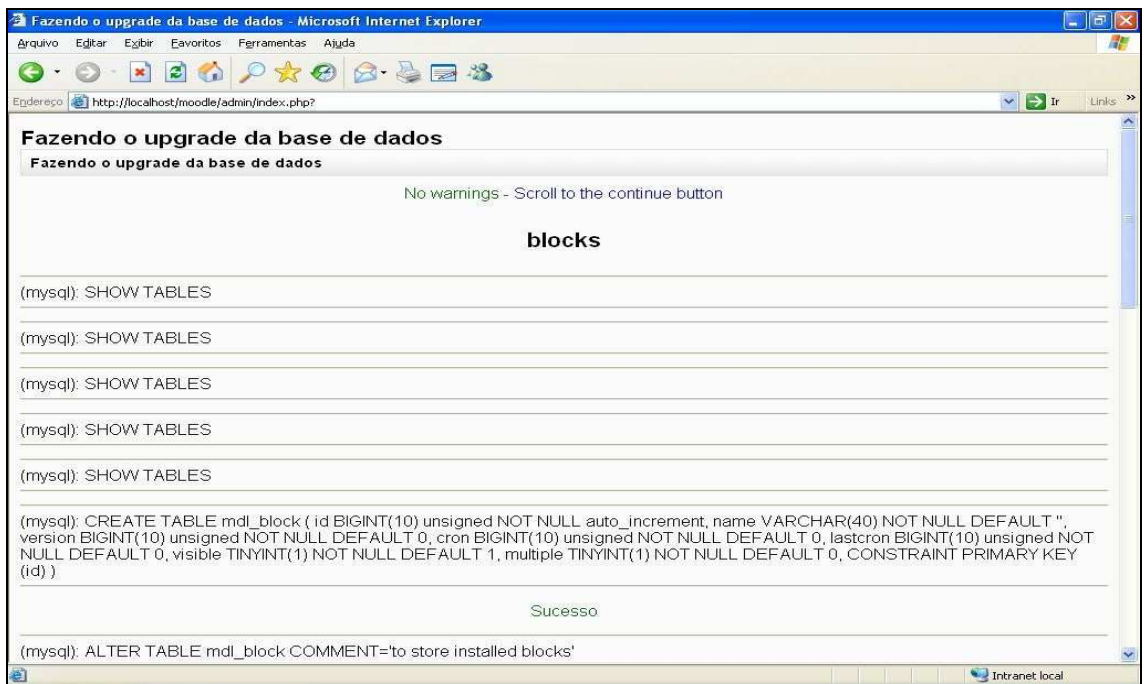

**Figura 22 – Tela com Upgrade da base de dados - blocos** 

A Figura 23 mostra a configuração das tabelas dos blocos.

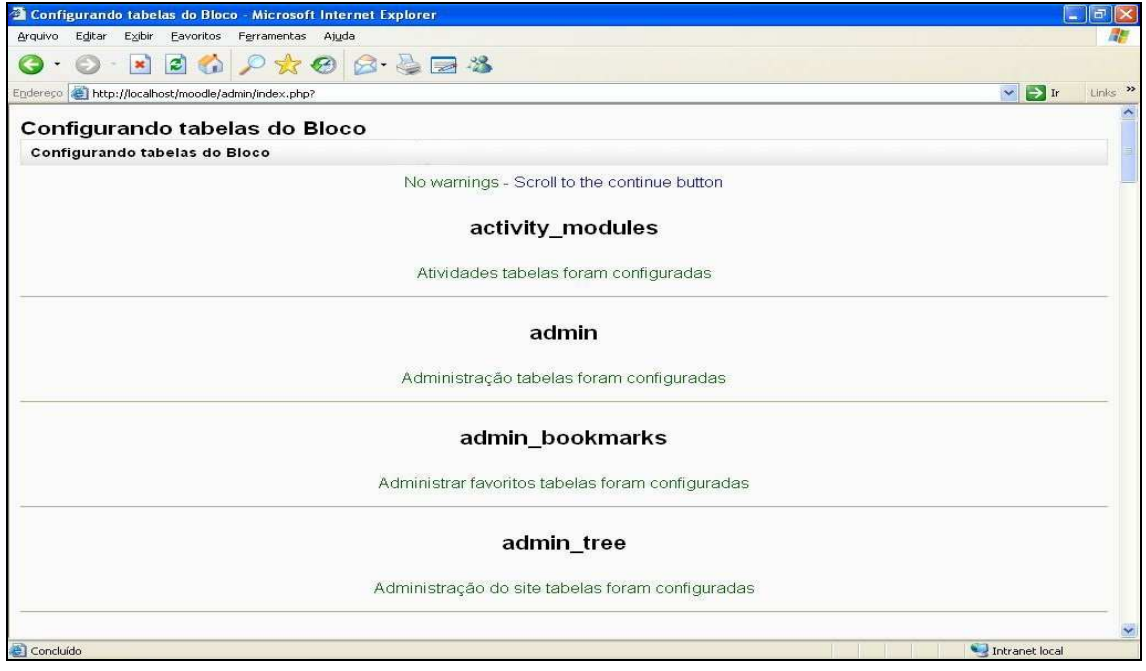

**Figura 23 – Configuração das tabelas dos blocos** 

Selecionar novamente o botão "Continuar" para que o instalador inicie uma parte importante das configurações, ou seja, as tabelas relacionadas ao upgrades do ambiente, onde serão realizadas as configurações das tabelas dos plugins, como mostra a Figura 24.

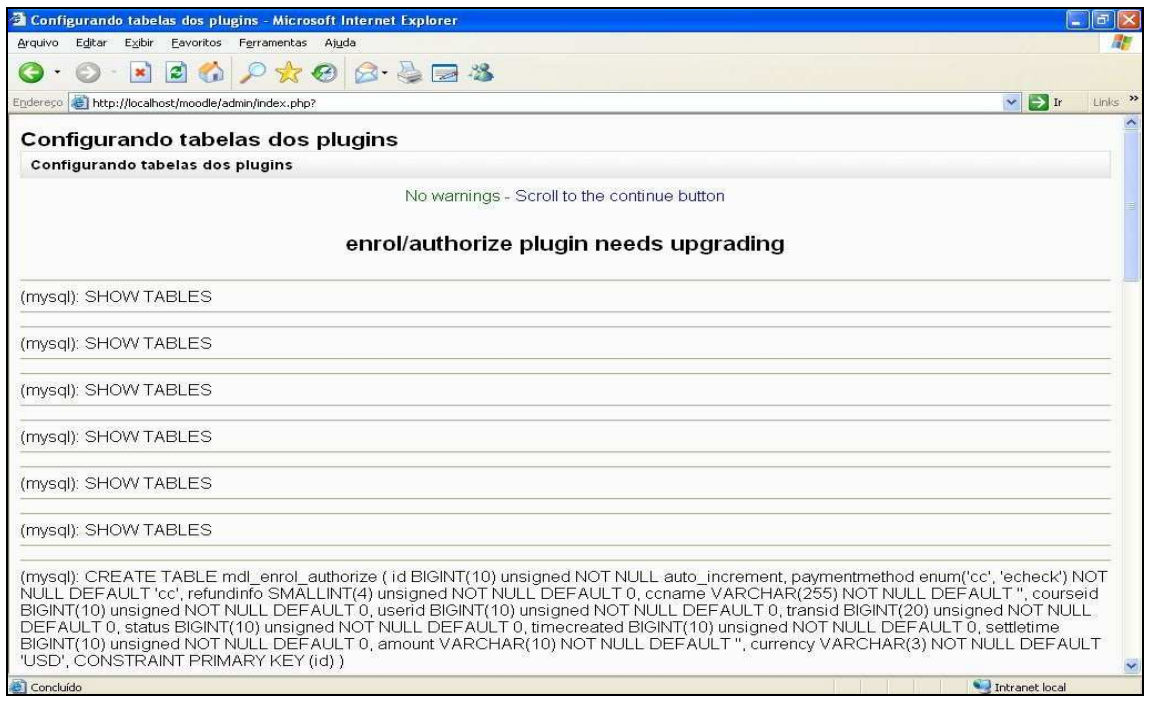

**Figura 24 – Configuração das tabelas dos Plugins - 1** 

Continuação da configuração das tabelas dos plugins. (Figura 25)

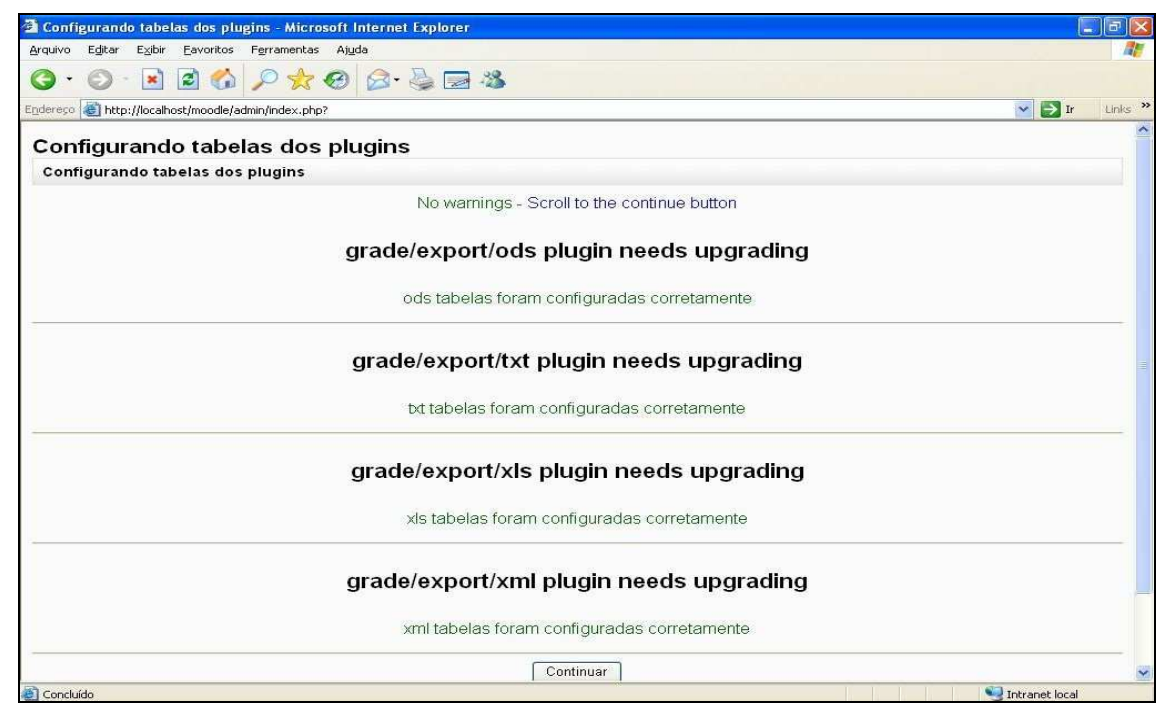

**Figura 25 – Configuração das tabelas dos Plugins - 2** 

A Figura 26 ilustra a continuação da configuração das tabelas de plugins.

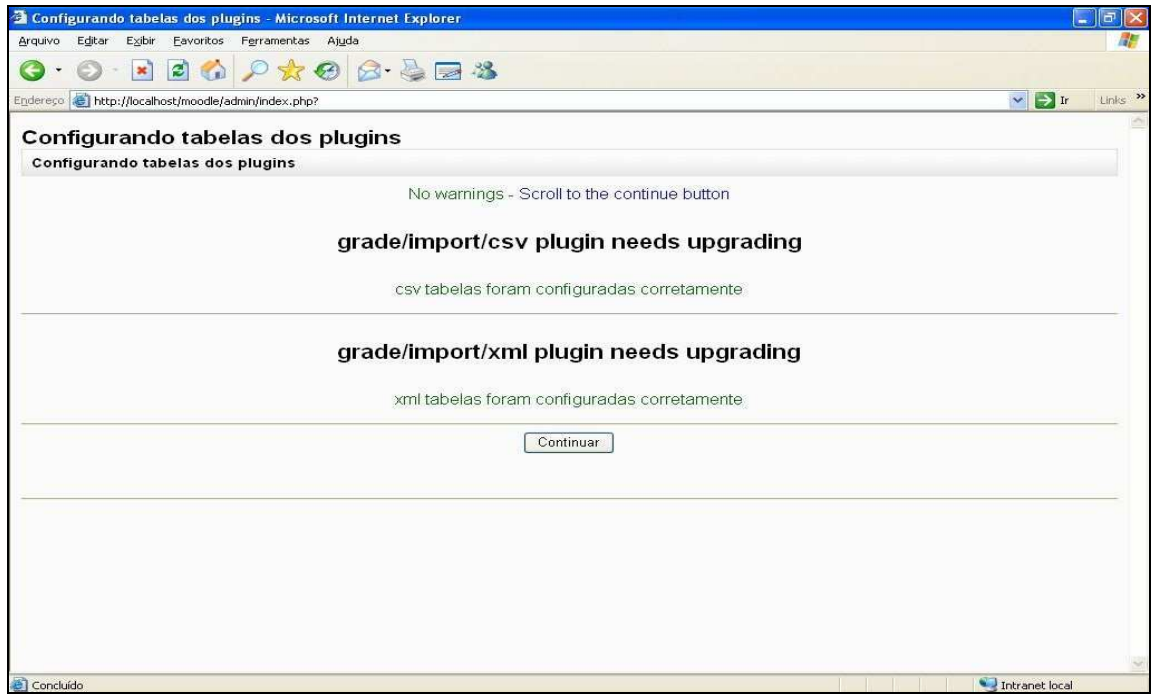

**Figura 26 – Configuração das tabelas dos Plugins - 3** 

Na Figura 27 pode-se perceber a continuação da configuração das tabelas de *plugins*.

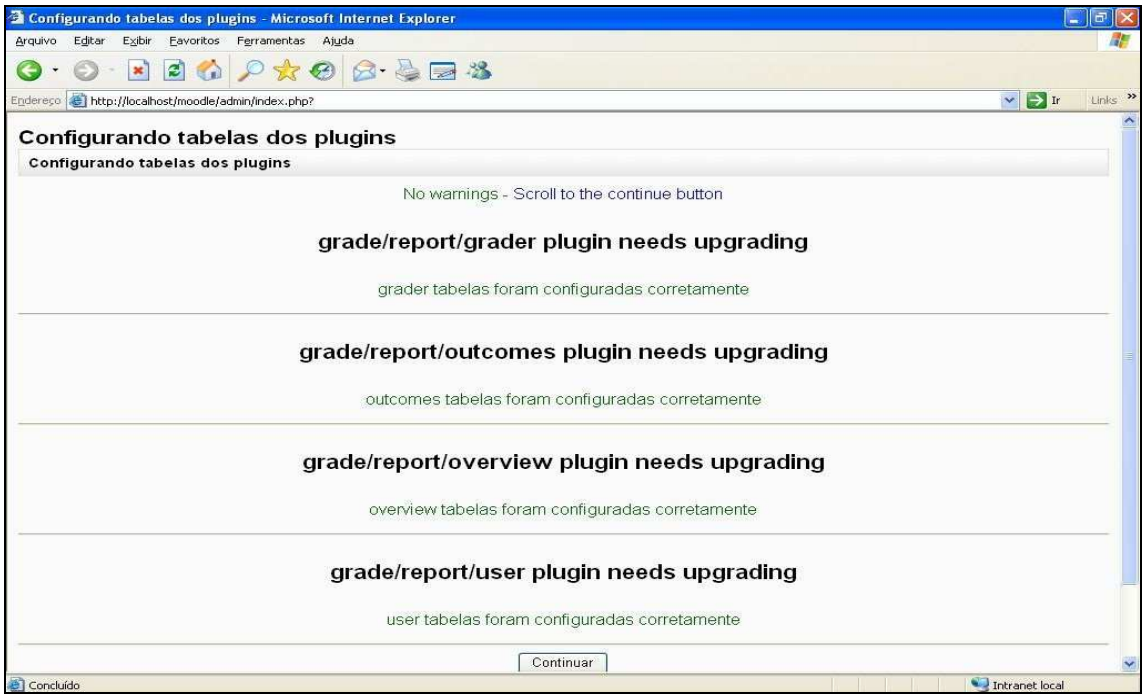

**Figura 27 – Configuração das tabelas dos Plugins - 4** 

A penúltima etapa da configuração das tabelas de plugins é ilustrada na Figura 28.

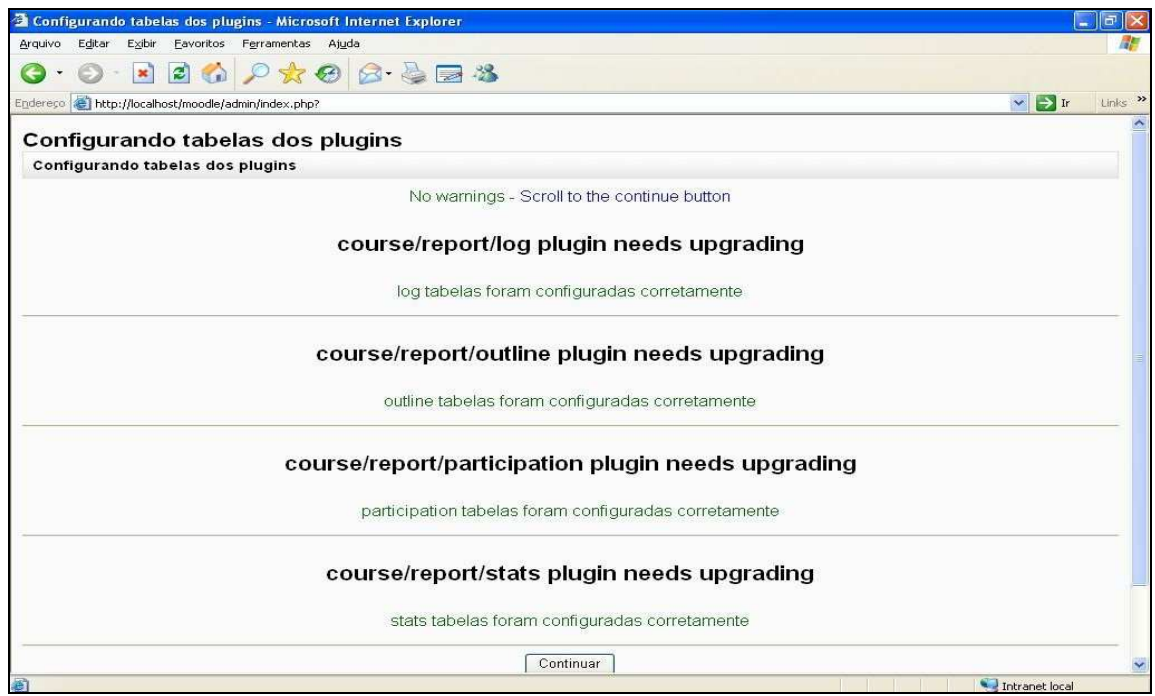

**Figura 28 – Configuração das tabelas dos Plugins - 5** 

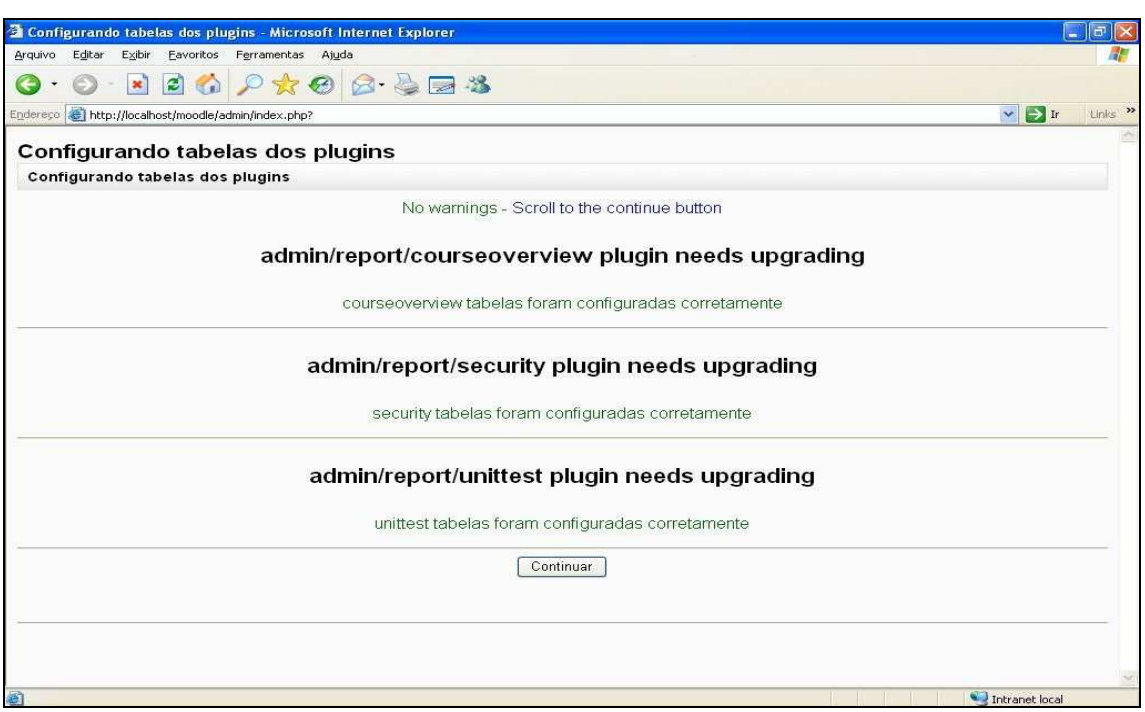

A Figura 29 ilustra a última etapa da configuração dos Plugins.

**Figura 29 – Configuração das tabelas dos Plugins - 6** 

Terminada as configurações da tabela dos Plugins, é aberta a tela (Figura 30) onde é configurado o usuário administrador.

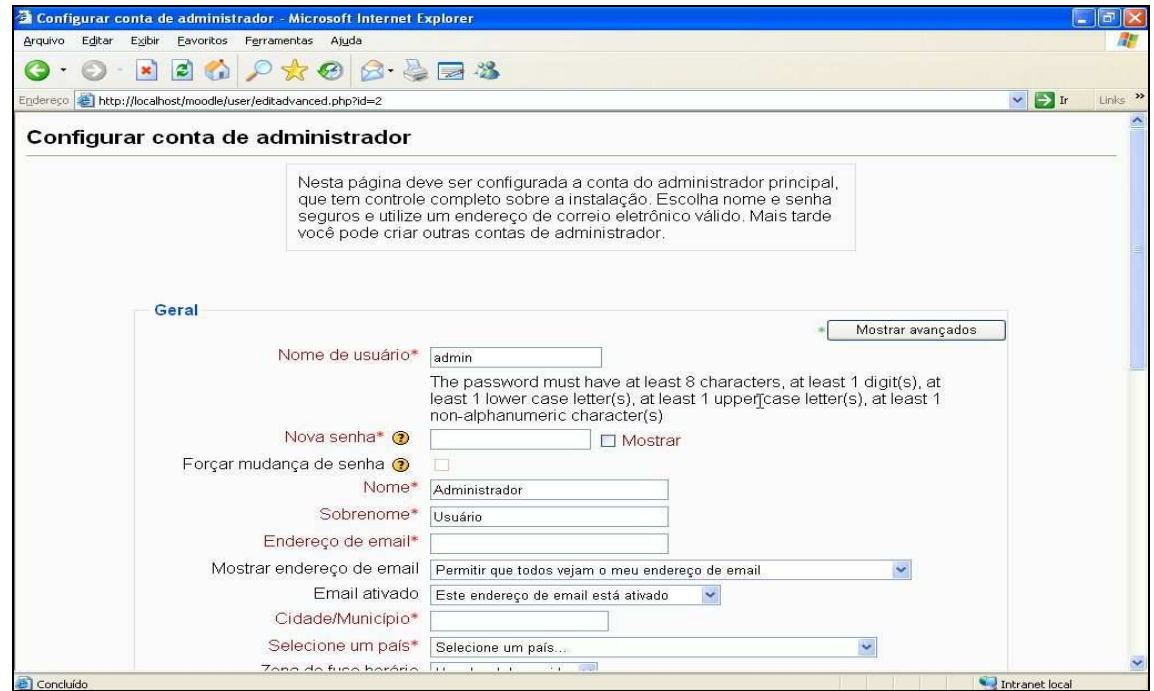

**Figura 30 – Configuração da conta do Administrador** 

Selecione o botão "Atualizar Perfil" para ter acesso a tela de configuração da página principal conforme a Figura 31.

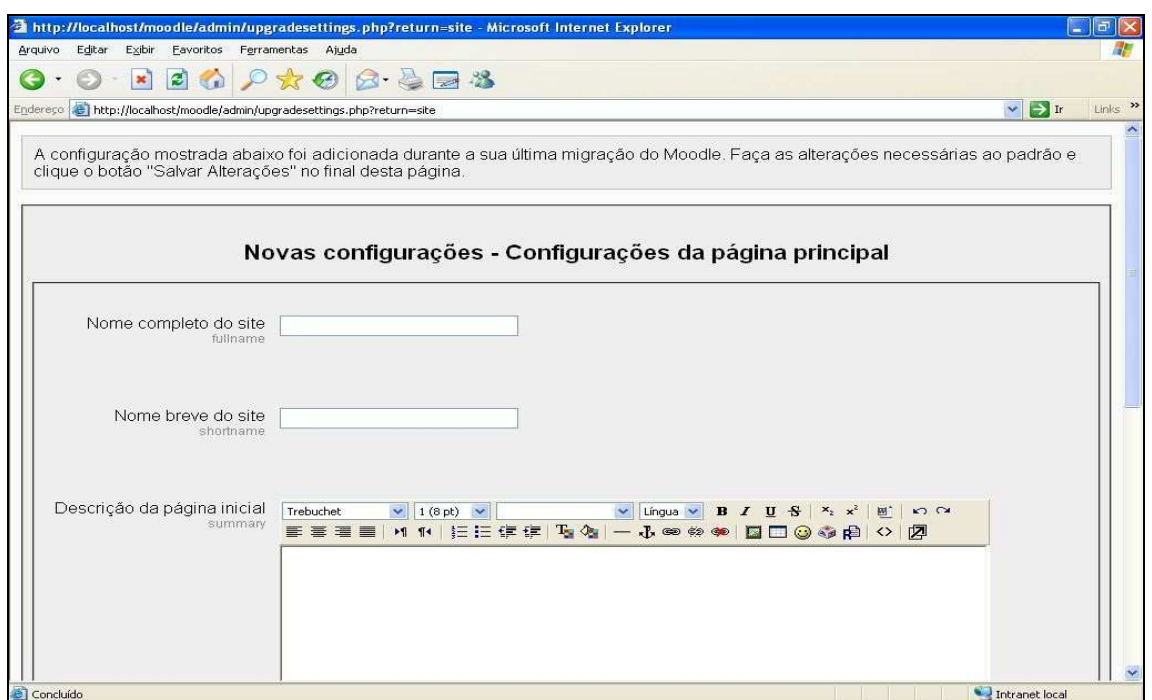

**Figura 31 – Configurações da página principal** 

E para terminar a instalação selecione o botão "Salvar mudança".

A Figura 32 mostra a página principal da Plataforma Moodle, após o termino da instalação.

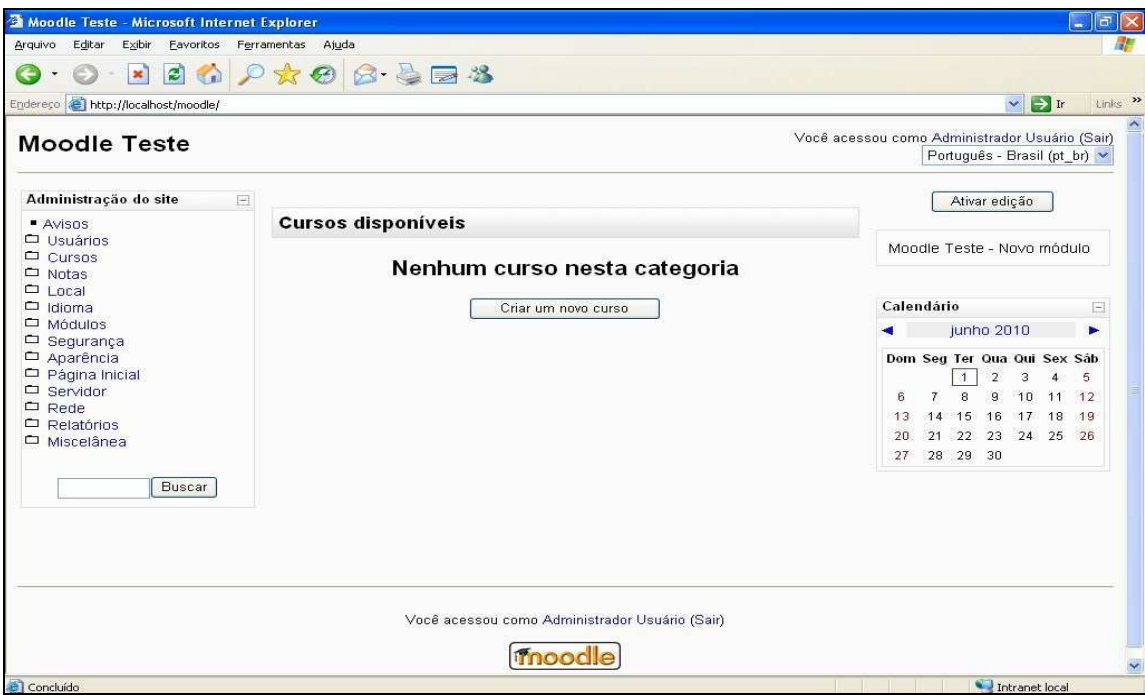

**Figura 32 – Página principal da Plataforma Moodle** 

Para uma melhor visualização da proposta foi instalado o tema Miracles of Indonésia<sup>14</sup>, tema utilizado na Plataforma Syllabus da Universidade (Figura 33) e criado o curso Ciência da Computação com duas disciplinas fictícias (Trabalho de Conclusão de Curso – Turma 1 e Algoritmos – Turma 1).

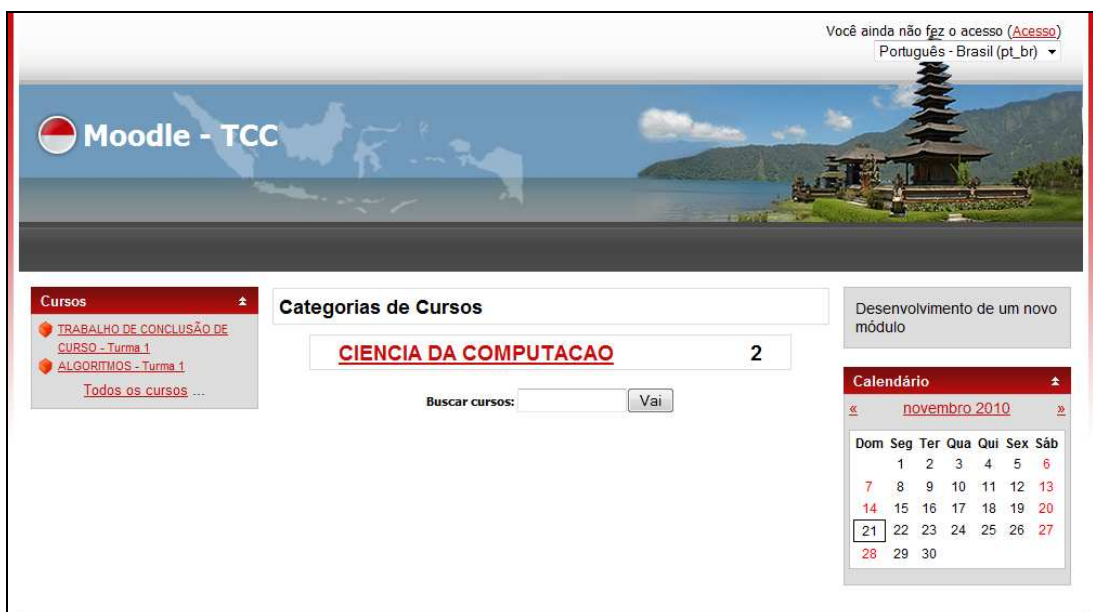

**Figura 33 – Visualização do novo tema** 

 $\overline{\phantom{a}}$ 

<sup>14</sup> Disponível no site: http://wwww.themza.com/

Após o termino da instalação é possível analisar e verificar que o diretório do Moodle possui uma estrutura padrão definida que contem arquivos e diretórios.

### **5.2.1 Arquivos**

**config.php** - contém as configurações básicas. Este ficheiro não pertence ao pacote Moodle, porém, é criado durante o processo de instalação.

**install.php** - o script que deverá executar para criar config.php. **version.php** - define a versão atual do código do Moodle. **index.php** – contém o código fonte da página principal do site.

### **5.2.2 Diretórios**

**admin/** - código para administração de todo o servidor.

**auth/** - módulos para autenticação de utilizadores.

**blocks/** - módulos para os pequenos blocos laterais em várias páginas.

**calendar/** - todo o código para mostrar e gerir calendários.

**course/** - código para mostrar e gerir disciplinas.

**doc/** - documentação e ajuda do Moodle (esta página incluída).

**files/** - código para mostrar e gerir ficheiros enviados.

**lang/** - mensagens de texto em diferentes línguas; um diretório para cada língua.

**lib/** - bibliotecas do código básico do Moodle.

**login/** - código para criação e acesso às contas de utilizadores.

**mod/** - todos os módulos de disciplina no Moodle.

**pix/** - imagens genéricas do site.

**theme/** - pacotes temáticos (theme/skins) para mudar a aparência do site.

**user/** - código para mostrar e gerir a lista de utilizadores.

# 5.3 NOVO MÓDULO

Para a construção do novo módulo foram utilizados: um código base, como também, algumas características e modos de funcionamento de dois módulos, o "Link a um arquivo ou site" e "Criação de uma página Web", que são incluídos por padrão na estrutura do Moodle.

O novo módulo contou como conteúdo principal um formulário Web (Figura 34), com o mesmo layout e campos para o preenchimento das informações contidas no plano de aula utilizado pela Universidade Sagrado Coração (Anexo 1).

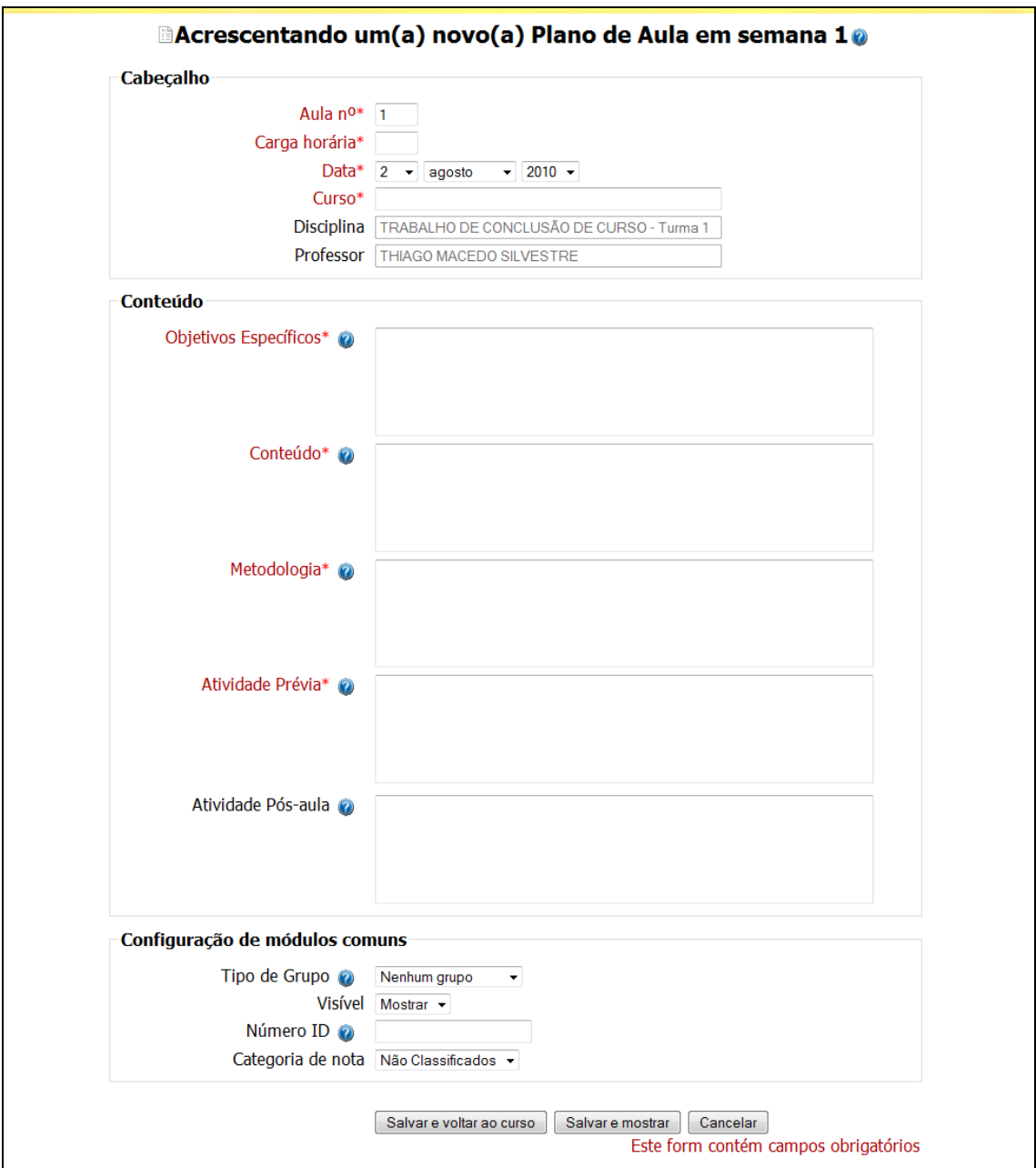

### **Figura 34 – Formulário**

Esse formulário substituirá o arquivo (em formato Word) que, atualmente, é enviado a Plataforma Moodle e, portanto, irá facilitar a inserção dos planos de aulas e eliminar a necessidade de se fazer o upload do arquivo.

Na Plataforma Moodle os módulos são divididos em recursos e atividades como mostra a Figura 35.

| Acrescentar recurso               | Acrescentar atividade                           |
|-----------------------------------|-------------------------------------------------|
| Acrescentar recurso               | Acrescentar atividade                           |
| Inserir rótulo                    | Base de dados                                   |
| Criar uma página de texto simples | Chat                                            |
| Criar uma página web              | Escolha                                         |
| Link a um arquivo ou site         | Fórum                                           |
| Visualizar um diretório           | Glossário                                       |
| Usar um pacote IMS CP             | Licão                                           |
|                                   | Pesquisa de avaliação                           |
|                                   | Plano de Aula                                   |
|                                   | Questionário                                    |
|                                   | SCORM/AICC                                      |
|                                   | Tarefas                                         |
|                                   | Modalidade avançada de carregamento de arquivos |
|                                   | Texto online                                    |
|                                   | Envio de arquivo único                          |
|                                   | Atividade offline                               |
|                                   | Wiki                                            |

**Figura 35 – Divisão dos Módulos** 

Os módulos "Link a um arquivo ou site" e "Criação de uma página Web" fazem parte do módulo "recursos" e são encontrados dentro do diretório /mod/resource/type como mostra a Figura 36.

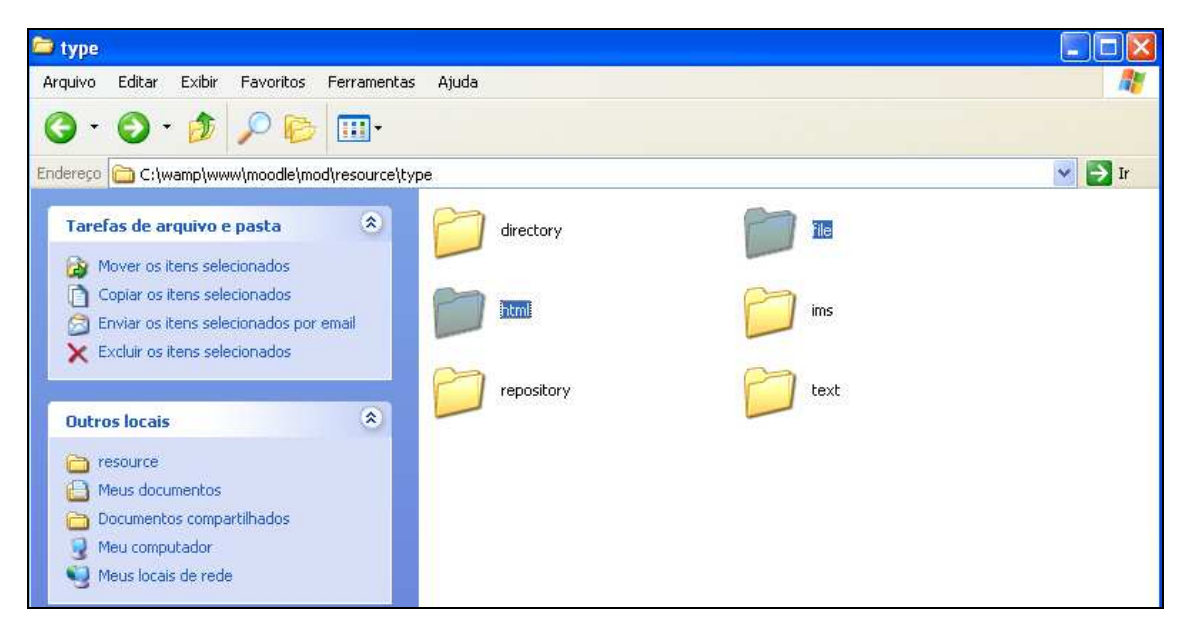

**Figura 36 – Diretório /resource/type**

O desenvolvimento do módulo para o Moodle considerou alguns passos e regras que necessitam ser respeitadas, de forma que a comunidade reconheça aquele grupo de arquivos como um módulo (COMUNIDADE MOODLE, 2009).

De acordo com a COMUNIDADE MOODLE (2009), as regras consistem em:

• Todos os arquivos que compõem o módulo devem estar num diretório com um nome que não deverá conter números ou caracteres especiais e deve ser uma palavra única sem espaços. Esse diretório deverá ficar localizado na pasta /mod do Moodle (Figura 37).

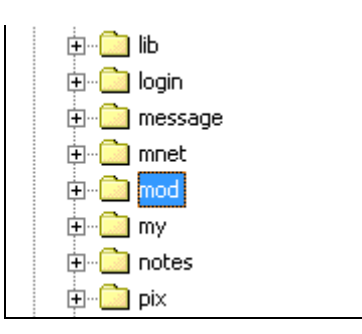

**Figura 37 – Diretório MOD**

- Todos os arquivos de código deverão ter a extensão .php.
- Todos os arquivos de modelo deverão ter a extensão .html.

• Todos os acessos a base de dados deverão ser feitos usando as funções que constam do arquivo datalib.php existente na pasta /lib do Moodle

• Todos os textos deverão ser manuseados através das funções prédefinidas pelo moodle (get\_string() e print\_string()). Assim é forçado que parte do código seja standard e facilite a tradução do texto para outras línguas. Estas funções buscam as palavras chave no arquivo de língua localizado no directório /lang do módulo. Este arquivo tem de ter o nome do módulo seguido da extensão .php.

• O nome do módulo é definido no arquivo de língua, atribuindo o nome desejado à variável modulename. Para definir o plural deve-se atribuir o nome no plural à variável modulenames.

• Cada arquivo de código deve incluir o arquivo config.php do moodle require\_once("../../config.php"); necessário para identificação do utilizador através de require\_login() e isadmin(), isteacher(), iscreator() ou isstudent().

• Todos os arquivos de ajuda devem ser passíveis de tradução, colocando novos arquivos de ajuda no diretório adequado. Por ex. lang/pt/help

• Todos os textos dentro do Moodle, especialmente aqueles que são provenientes de utilizadores devem ser impressos usando a função format\_text(). Isto assegura que o texto está filtrado e devidamente limpo.

Além disso, os seguintes arquivos são obrigatórios:

• **mod.html** – um formulário inicial que será apresentado no moodle, serve para criar e modificar uma instância do módulo.

• **version.php** – indica a versão do módulo e é útil para posteriormente fazer upgrades. Também deve indicar o intervalo de tempo em que o script cron.php do Moodle atualiza os dados relativos ao módulo.

• **icon.gif** – pequena imagem representativa do módulo.

• **index.php** – página que lista todas as instâncias existentes do módulo.

• **view.php** – página que permite ver uma instância em particular.

• **lib.php** – neste arquivo devem estar as funções.

Acrescenta-se ainda que também os seguintes métodos que são de implementação obrigatória:

• **modulo\_add\_instance()** – código para adicionar uma nova instância.

- **modulo\_update\_instance()** código para atualizar uma instância.
- **modulo\_delete\_instance()** código para apagar uma instância.
- **modulo user outline()** código que lista resumo sobre o utilizador.

• **modulo\_user\_complete()** – código que fornece toda a informação do utilizador.

• Se o módulo necessitar de utilizar com uma base de dados, deve existir um diretório **db/** dentro do diretório do módulo com um arquivo **mysql.php** e/ou **postgres.php** e também um arquivo **mysql.sql** e/ou **postgres.sql** consoante o SGBD sobre o qual a aplicação Moodle está a funcionar.

• O arquivo .php é utilizado para fazer atualizações na base de dados para a eventualidade de já existir uma versão anterior do mesmo módulo instalada no sistema.

• O arquivo .sql consiste nas instruções SQL que vão criar as tabelas na base de dados que o módulo irá usar. Todas as tabelas deverão ter como início do nome prefix\_ seguido de um nome. O valor de prefix é depois atribuído pelo Moodle na execução do código SQL.

• A tabela principal devera ter o mesmo nome que o módulo (ex: prefix\_modulo) e deve conter no mínimo os seguintes campos:

**id** – INT 10 autoincremental como índice primário.

**course** – com o id do curso à qual a instância pertence.

**name** – o nome completo de cada instância do módulo.

• As outras tabelas devem ser nomeadas seguindo a regra **prefix\_modulo\_nome**. Após cumprir todos estes passos, passa-se então à restante implementação do módulo.

Através do link:

http://download.moodle.org/download.php/modules/NEWMODULE.zip foi possível obter o código base para a criação do novo módulo. A Figura 38 mostra a estrutura desse módulo que foi nomeado como "plan" e copiado para o diretório mod.

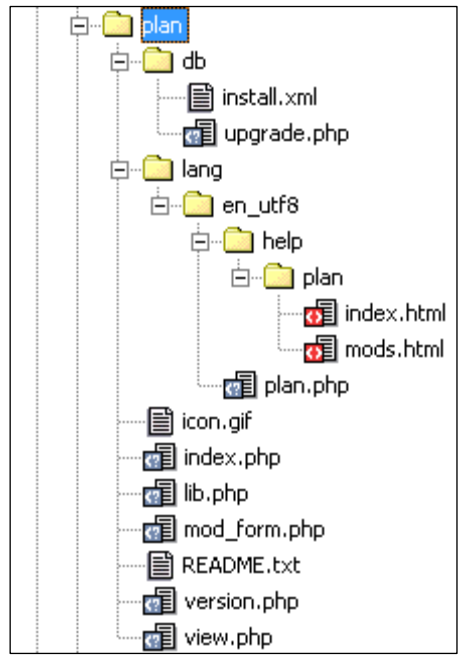

**Figura 38 – Diretório do Módulo base** 

O primeiro passo realizado antes da instalação foi a alteração da versão do módulo no arquivo version.php com uma data no seguinte formato YYYYMMDDXX (Figura 39).

```
<?php // $Id: version.php, v 1 2010/09/12 12:00:00 mudrd8mz Exp $
7 * ** Code fragment to define the version of newmodule
* This fragment is called by moodle needs upgrading () and /admin/index.php
 * @author Thiago Macedo Silvestre <thiagomsilvestre@gmail.com>
 * @version $Id: version.php, v 1 2010/09/12 12:00:00
* @package mod/plan
*$module->version = 2010091200; // The current module version (Date: YYYYMMDDXX)
$module->cron = 0;// Period for cron to check this module (secs)
25
```
**Figura 39 – Arquivo version.php** 

Atualizada a versão, o passo seguinte foi modificar o nome do módulo que vem no código base, como exemplo "newmodule", para o que se deseja dar como no caso foi "plan" (plano de aula). A Figura 40 apresenta parte do arquivo "view.php" com a respectiva modificação.

```
// $Id: view.php, v 1 2010/09/12 12:00:00
\langle?php
1 + 4* This page prints a particular instance of plan
* @author Thiago Macedo Silvestre <thiagomsilvestre@gmail.com>
* @version $Id: view.php, v 1 2010/09/12 12:00:00
* @package mod/plan
*require once('../../config.php');
require once($CFG->dirroot.'/mod/plan/lib.php');
include($CFG->libdir.'/mpdf/print.php');
$id = optional param('id', 0, PARAM INT); // course module ID, or
$a = optional param('a', 0, PARAM INT); // plan instance ID
if (\xi id) {
    if (! \frac{1}{2}cm = get coursemodule from id('plan', \frac{1}{2}id)) {
        error('Course Module ID was incorrect');
    if (! $course = get record('course', 'id', $cm->course)) {
        error('Course is misconfigured');
    -1
    if (! $plan = get record('plan', 'id', $cm->instance)) {
        error('Course module is incorrect');
    \mathbf{1}else if (4a) {
```
**Figura 40 - Arquivo "view.php"** 

O código base do módulo possui o diretório denominado "lang", onde são colocadas as pastas referentes a linguagem do módulo. Esse diretório é composto de um subdiretório, chamado "en\_utf8", que contém os códigos referentes às traduções das expressões para o inglês, e para traduzir as expressões para o português foi necessário criar o diretório "pt\_br\_utf8" com um subdiretório "help" e o arquivo "plan.php" conforme a Figura 41.

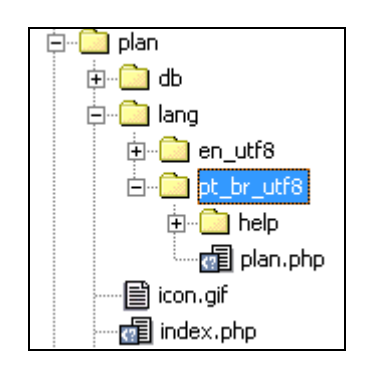

**Figura 41 – Diretório lang** 

A Figura 42 mostra o código do arquivo "plan.php" que ficou dentro do diretório "pt\_br\_utf8".

| $\langle$ ?php                                             |
|------------------------------------------------------------|
| //lang                                                     |
|                                                            |
| \$string['plan'] = 'Plano de Aula';                        |
| \$string['modulename'] = 'Plano de Aula';                  |
| \$string['modulenameplural'] = 'Planos de Aulas';          |
| $$string['header'] = 'Cabeçalho';$                         |
| \$string['planfieldset'] = 'Exemplo fieldset';             |
| \$string['planintro'] = 'Sumário';                         |
| $$string['planname'] = 'None';$                            |
| \$string['buttonlabel'] = 'Botão';                         |
| $$string['date'] = 'Data';$                                |
| \$string['class number'] = 'Aula n°';                      |
| \$string['classes_per_week'] = 'Carga horária';            |
| \$string['course course'] = 'Curso';                       |
| $$string['course'] = 'Disciplina';$                        |
| $$string['teacher'] = 'Professor';$                        |
| \$string['specific objectives'] = 'Objetivos Específicos'; |
| \$string['contents'] = 'Conteúdo';                         |
| \$string['methodology'] = 'Metodologia';                   |
| \$string['previous_class_activity'] = 'Atividade Prévia';  |
| \$string['post_class_activity'] = 'Atividade Pós-aula';    |
| $$string['download'] = 'Download';$                        |
| 2>                                                         |

**Figura 42 – Arquivo "plan.php" – diretório "pt\_br\_utf8"** 

Outra etapa importante, antes da instalação, foi a criação da tabela de dados. A Figura 43 mostra a modelagem da tabela do módulo plano de aula e seu relacionamento com as tabelas de disciplinas "mdl course" e de usuários "mdl\_user".

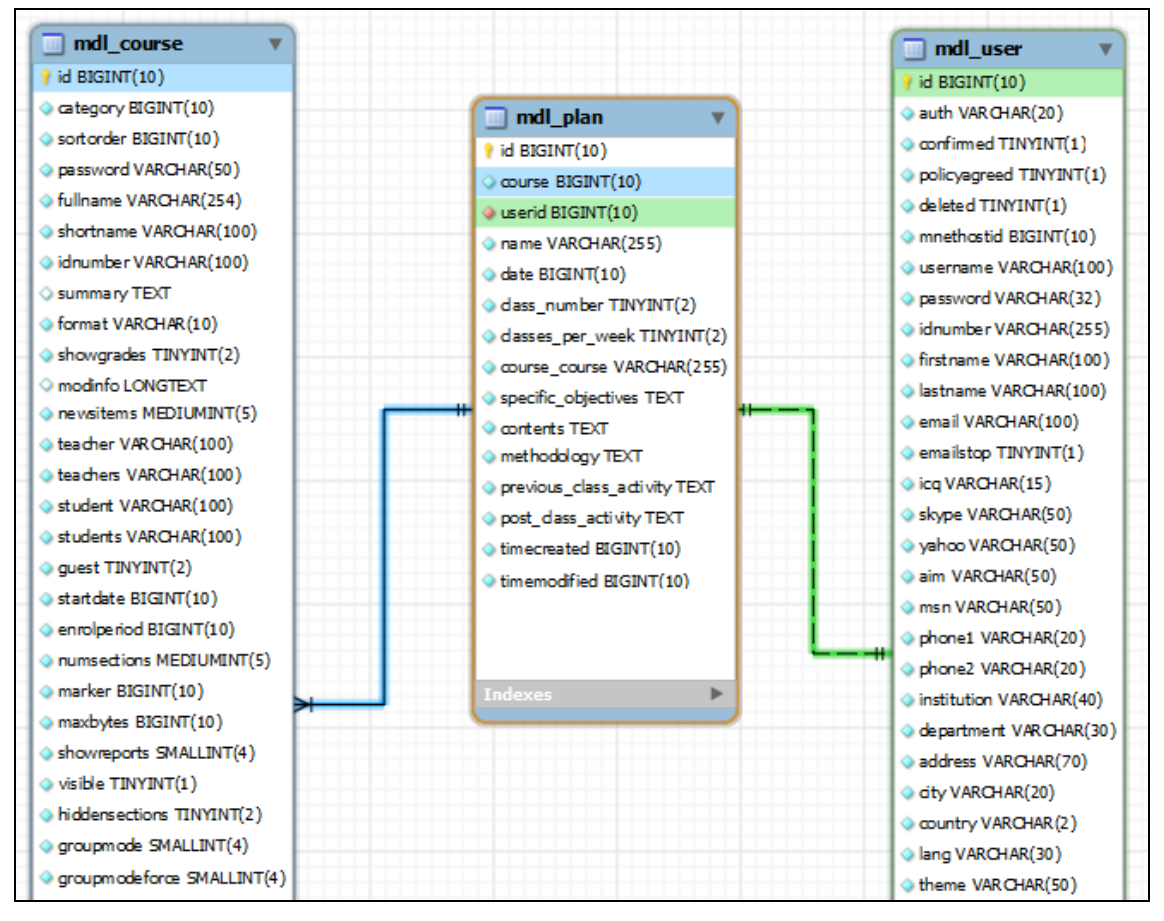

**Figura 43 – Modelagem** 

A partir da modelagem foi editado o arquivo "install.xml" (Figura 44) localizado no diretório "db", onde foi criada a estrutura xml da tabela, que será configurada automaticamente na base de dados do moodle na instalação do módulo plano de aula.

```
<?xml version="1.0" encoding="UTF-8" ?>
<XMLDB PATH="mod/plan/db" VERSION="20070401" COMMENT="XMLDB file for Moodle mod/plan"
   xmlns:xsi="http://www.w3.org/2001/XMLSchema-instance"
   xsi:noNamespaceSchemaLocation="../../../lib/xmldb/xmldb.xsd"
 <TABLES>
   <TABLE NAME="plan" COMMENT="Default comment for plan, please edit me">
     <FIELDS>
       <FIELD NAME="id" TYPE="int" LENGTH="10" NOTNULL="true" UNSIGNED="true" SEQUENCE="
       <FIELD NAME="course" TYPE="int" LENGTH="10" NOTNULL="true" UNSIGNED="true" DEFAUL
COMMENT="Course plan activity belongs to" PREVIOUS="id" NEXT="userid"/>
       <FIELD NAME="userid" TYPE="int" LENGTH="10" NOTNULL="true" UNSIGNED="true" SEQUEN
NEXT="name" / \rangle<FIELD NAME="name" TYPE="char" LENGTH="255" NOTNULL="true" SEQUENCE="false" ENUM=
instances" PREVIOUS="userid" NEXT="date"/>
       <FIELD NAME="date" TYPE="int" LENGTH="10" NOTNULL="true" UNSIGNED="true" DEFAULT=
PREVIOUS="name" NEXT="class number"/>
       <FIELD NAME="class number" TYPE="int" LENGTH="2" NOTNULL="true" UNSIGNED="true" S!
"date" NEXT="classes per week"/>
       <FIELD NAME="classes per week" TYPE="int" LENGTH="2" NOTNULL="true" UNSIGNED="tru
="class_number" NEXT="course_course"/>
       <FIELD NAME="course course" TYPE="char" LENGTH="255" NOTNULL="true" SEQUENCE="fal
PREVIOUS="classes per week" NEXT="specific objectives"/>
```
 **Figura 44 – Parte do arquivo install.xml** 

Para que o novo módulo tenha o mesmo layout e campos para o preenchimento das informações contidas no plano de aula, utilizado pela Universidade Sagrado Coração (Anexo 1), foi alterado o arquivo "mod form.php" que fica dentro do diretório "plan".

Realizada todas as alterações necessárias (cópia do código base do módulo para o diretório "mod"; alteração do nome padrão "modulename" para "plan"; atualização da versão e criação do diretório "pt\_br\_utf8" contendo o arquivo com a tradução das expressões para o português) a estrutura do módulo plano de aula ficou conforme mostra a Figura 45.

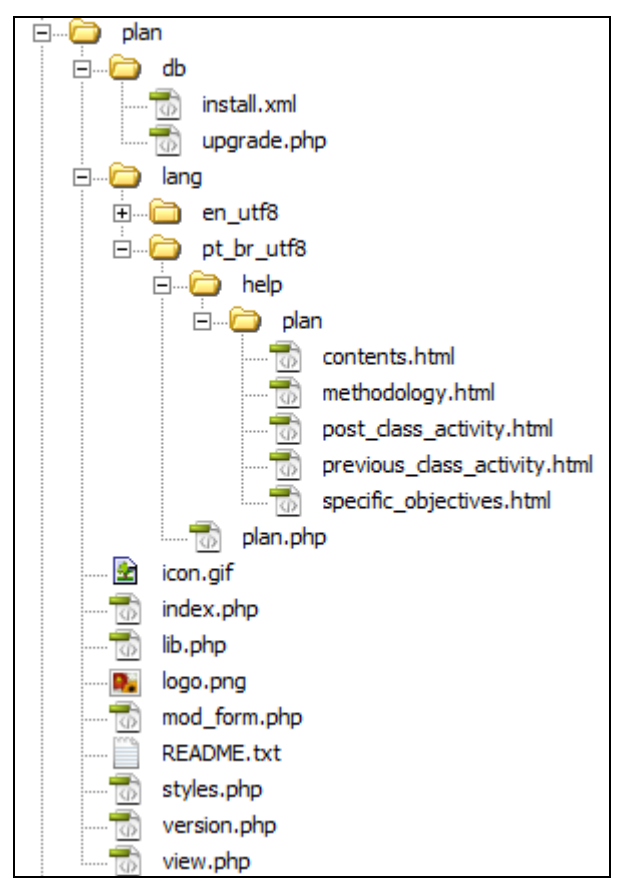

**Figura 45 – Estrutura do módulo plan**

Para que o novo módulo seja instalado no Moodle foi preciso clicar em "avisos" no campo Administração do site, Figura 46.

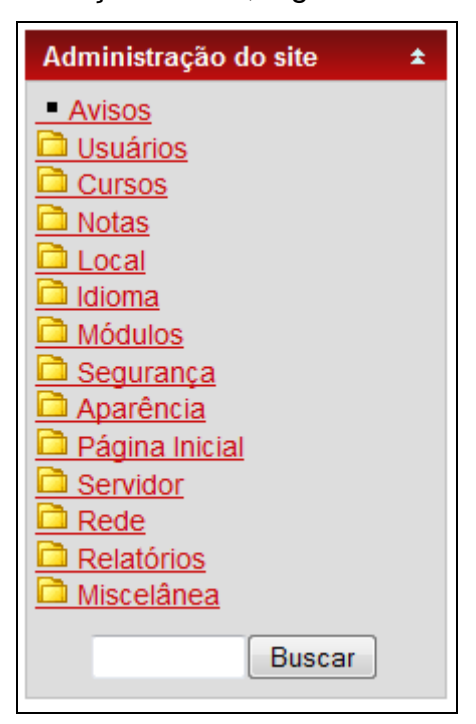

**Figura 46 – Bloco administração do site** 

Ao clicar em avisos o Moodle instalou o modulo plano de aula e criou a sua respectiva tabela no banco de dados, conforme mostra a Figura 47.

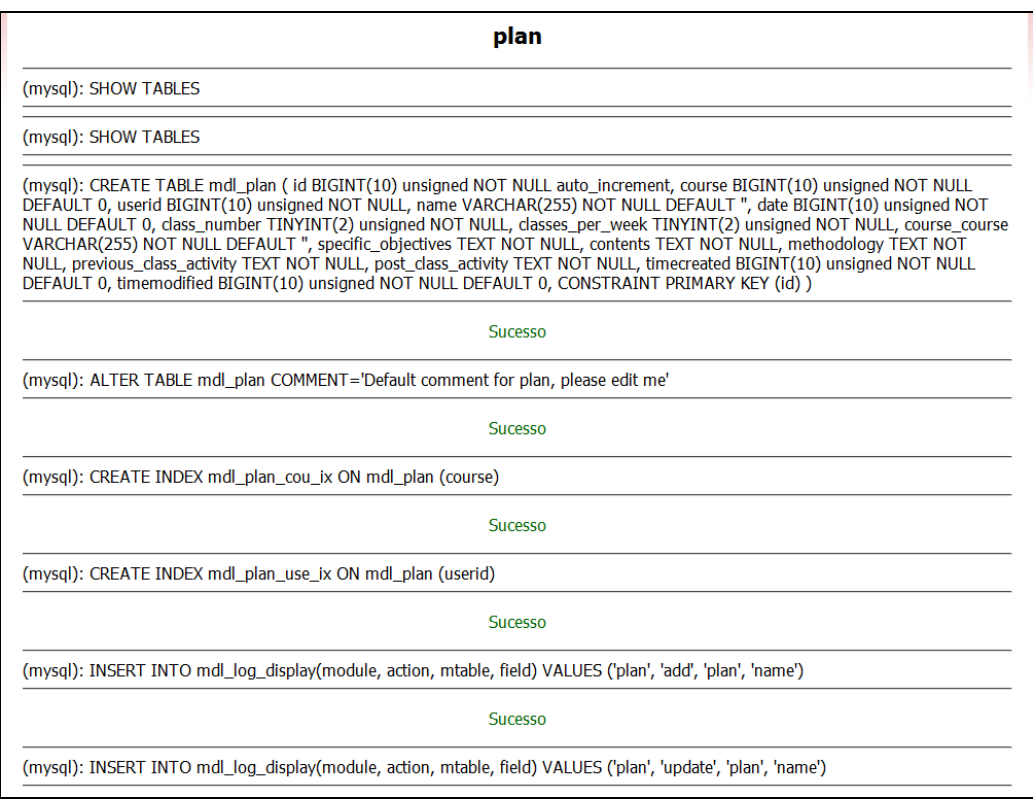

 **Figura 47 – Configurando tabela de módulo** 

Foi possível confirmar a instalação do novo módulo clicando em "Módulos" depois em "Atividades", e em "Gerenciar atividade" no bloco "Administração do site". A Figura 48 mostra esse bloco.

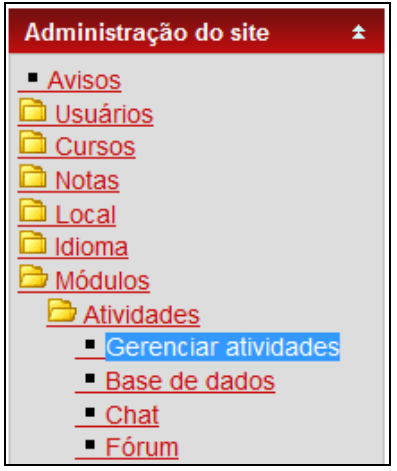

**Figura 48 – Menu Gerenciar atividades** 

Após clicar no menu "Gerenciar atividades" como mostra a Figura 48, foi aberta a tela com as informações de todos os módulos instalados no programa e através dessa lista foi confirmado a instalação do novo módulo plano de aula (Figura 49).

| <b>Atividades</b>                                                             |                |            |                        |          |               |  |  |  |
|-------------------------------------------------------------------------------|----------------|------------|------------------------|----------|---------------|--|--|--|
| Módulo de atividades Atividades Versão Ocultar/Mostrar Cancelar Configurações |                |            |                        |          |               |  |  |  |
| Atividade Hot Potatoes<br>Eh,                                                 | $^{\circ}$     | 2007101513 | ○                      | Cancelar | Configurações |  |  |  |
| Base de dados                                                                 | 0              | 2007101514 | €                      | Cancelar | Configurações |  |  |  |
| П.<br>Chat                                                                    | $\theta$       | 2009031100 | â                      | Cancelar | Configurações |  |  |  |
| Diário                                                                        | 0              | 2007101509 | $\circ$                | Cancelar |               |  |  |  |
| Escolha                                                                       | $\mathbf{0}$   | 2007101509 | â                      | Cancelar |               |  |  |  |
| Fórum                                                                         | 2              | 2007101513 |                        |          | Configurações |  |  |  |
| Glossário                                                                     | 0              | 2007101509 | ଛ                      | Cancelar | Configurações |  |  |  |
| Laboratório de Avaliação                                                      | $\mathbf{0}$   | 2007101510 | $\hat{C}$              | Cancelar |               |  |  |  |
| LAMS<br>N                                                                     | $\mathbf{0}$   | 2007101509 | ⌒                      | Cancelar | Configurações |  |  |  |
| Licão<br>놔                                                                    | 0              | 2008112601 | €                      | Cancelar |               |  |  |  |
| Pesquisa de avaliação<br>$\bullet$                                            | $\theta$       | 2007101509 | ۵                      | Cancelar |               |  |  |  |
| Plano de Aula<br>蹭                                                            | 0              | 2010091200 | $\widehat{\mathbf{a}}$ | Cancelar |               |  |  |  |
| Questionário                                                                  | $\Omega$       | 2007101511 | €                      | Cancelar | Configurações |  |  |  |
| Rótulo<br>π.                                                                  | $\mathbf{0}$   | 2007101510 | €                      | Cancelar |               |  |  |  |
| Recurso                                                                       | 5              | 2007101510 | $\widehat{\mathbf{a}}$ | Cancelar | Configurações |  |  |  |
| SCORM/AICC                                                                    | 0              | 2007110502 | €                      | Cancelar | Configurações |  |  |  |
| Tarefa                                                                        | $\overline{1}$ | 2007101511 | €                      | Cancelar | Configurações |  |  |  |
| Wiki<br>m                                                                     | 0              | 2007101509 | €                      | Cancelar |               |  |  |  |

**Figura 49 – Gerenciamento das Atividades** 

Confirmada a instalação, o módulo plano de aula está disponível na caixa de seleção "Acrescentar atividade" , e também na barra de ícones, que foi criada e disponibilizada em cada semana, onde contém atalhos para os módulos mais utilizados, sendo o segundo, da esquerda para a direita, o atalho para o módulo plano de aula, como mostra a Figura 50.

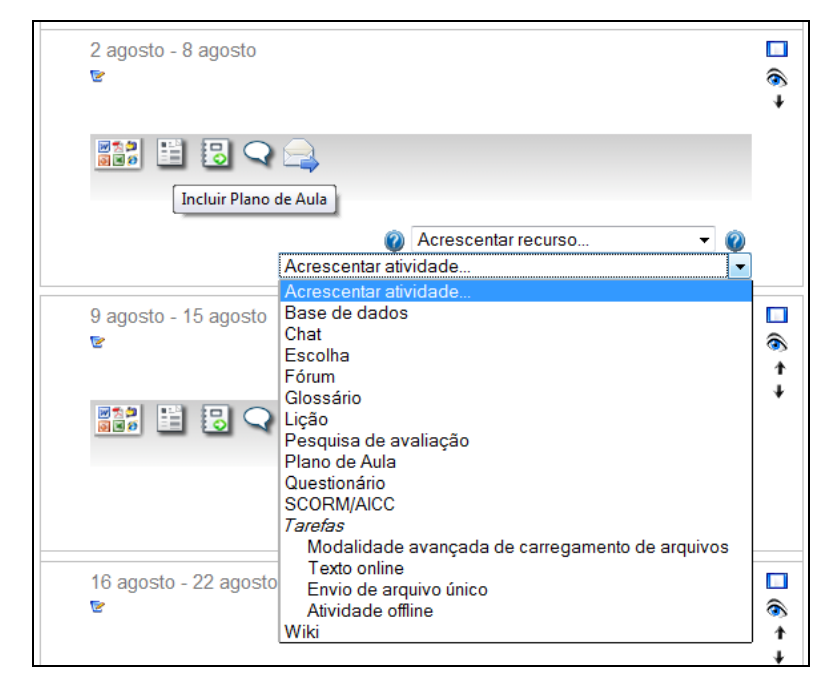

**Figura 50 – Tela agenda do curso** 

### **6. RESULTADOS E CONSIDERAÇÔES FINAIS**

Ao entrar na disciplina para realizar a inserção do plano de aula, na semana correspondente, o professor irá clicar no atalho "Incluir Plano de Aula" ou na caixa de seleção "Acrescentar atividade" em plano de aula, como foi visto na Figura 50. Após clicar em uma dessas duas opções, o professor terá acesso ao formulário de inclusão do plano de aula. Este formulário tem como título "Acrescentando um(a) novo(a) Plano de Aula em semana 1", onde o número da semana é alterado conforme a semana que foi escolhida.

O formulário é dividido em cabeçalho e conteúdo. Os campos do cabeçalho são: Aula nº, Carga Horária, Data, Curso, Disciplina e Professor. Para facilitar o processo de inserção alguns campos do cabeçalho são preenchidos automaticamente, como é o caso do campo Aula nº, que é preenchido com o número da semana em que o plano será inserido e o campo data carregado com a data da inserção. Esses dois campos permitem que o professor faça alterações na informação se necessário. Quanto aos campos disciplina e professor são bloqueados para edição. O nome da disciplina é carregado automaticamente igualmente o nome do professor responsável pela disciplina, conforme ilustra a Figura 51.

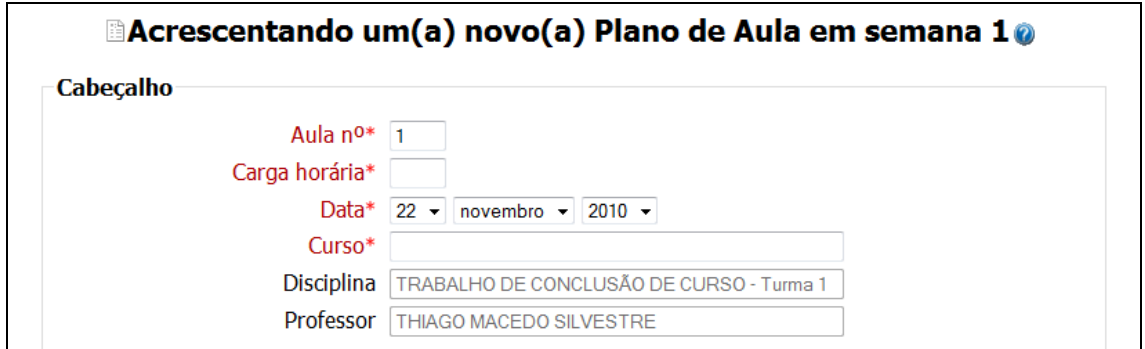

**Figura 51 - Cabeçalho** 

Os campos do conteúdo são: Objetivos Específicos, Conteúdo, Metodologia, Atividade Prévia, e Atividade pós-aula, sendo que somente o campo Atividade pós-aula não possui obrigatoriedade no preenchimento. A Figura 52 ilustra esses campos.

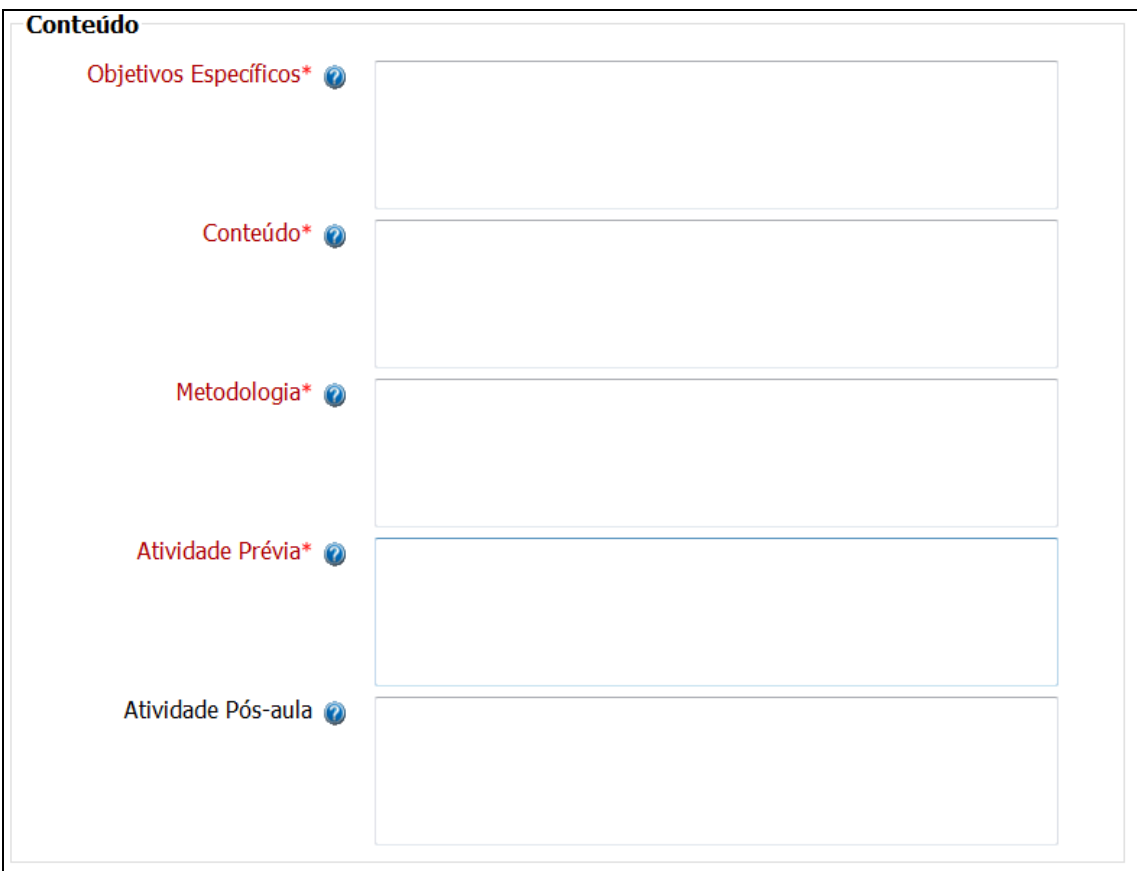

**Figura 52 - Conteúdo** 

Como pode ser observado na Figura 52, cada campo do conteúdo tem um ícone de ajuda que contém informações, orientações e/ou exemplos. A Figura 53, demonstra a tela de ajuda do campo "Objetivos Específicos".

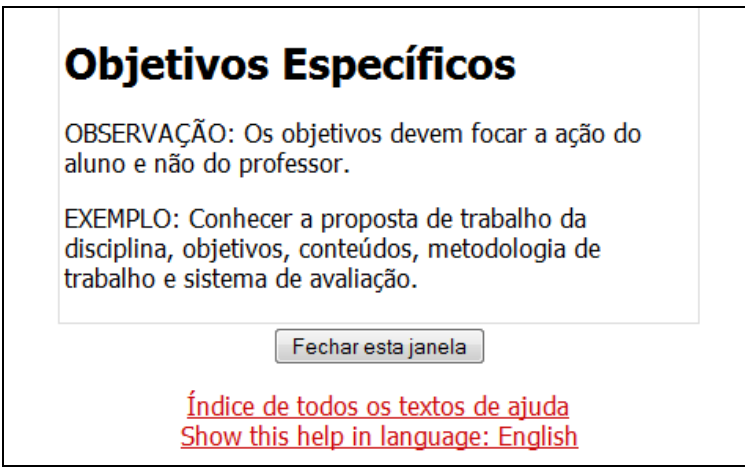

**Figura 53 – tela de ajuda (Objetivos Específicos)** 

O formulário contém também campos de configurações comuns e os botões salvar e cancelar. Estes campos aparecem para todos os módulos e não precisam ser preenchidos (Figura 54).

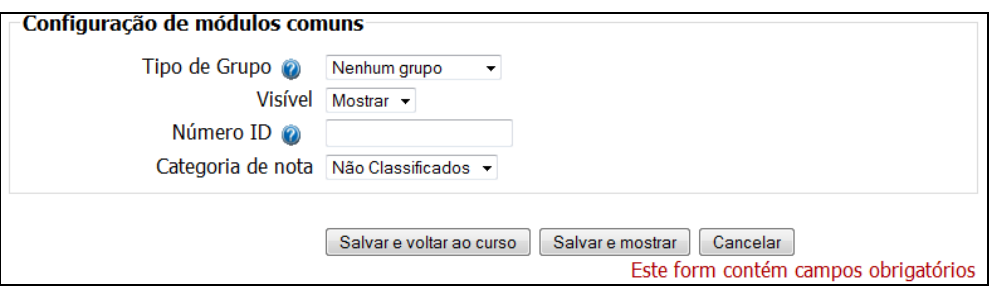

**Figura 54 – Configurações de módulos comuns e botões** 

Preenchida todas as informações, ao clicar no botão "Salvar e voltar ao curso" o professor visualizará o nome do plano de aula que foi inserido na página da disciplina (Figura 55). O nome do plano de aula inserido é escrito automaticamente seguindo o padrão (Plano de aula + número da semana).

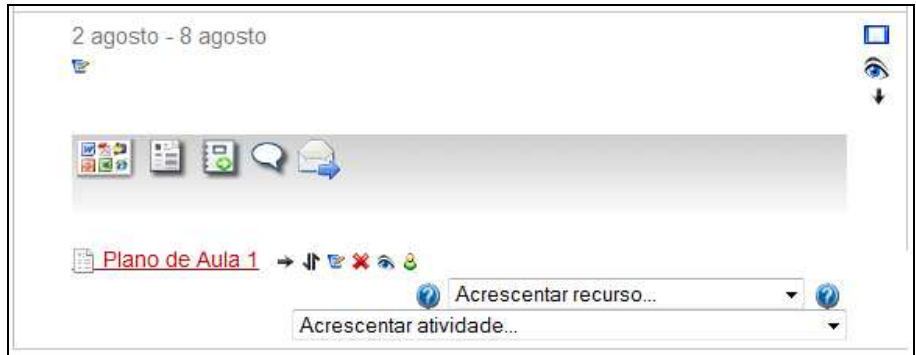

**Figura 55 – Ícone e nome do plano inserido** 

Para atualizar o plano de aula o professor irá clicar no terceiro ícone a direita do plano inserido, onde será aberto o formulário com as informações já inseridas. Feita a atualização é só salvar novamente. Na tabela do banco de dados as datas de inserção e atualização são salvas em campos diferentes facilitando o controle de inserção e atualização dos planos.

Os alunos ao acessarem a disciplina visualizarão a página principal da disciplina e todo o material inserido (Figura 56).

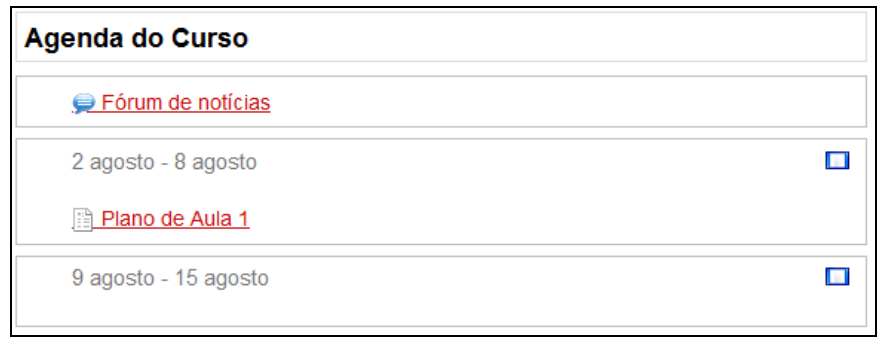

**Figura 56 – Agenda do curso** 

Quando o aluno clicar no link do plano de aula como mostra a Figura 56, ao invés de fazer o download o aluno visualizará o conteúdo do plano de aula conforme ilustra a Figura 57 e terá disponível um botão para fazer o download caso queira salvar o arquivo. Essa visualização ocasiona o beneficio na agilidade do acesso as informações constituintes do plano.

| Plano de Aula 1               |                                                                                                    |                                                         |                                                                                                    |  |  |
|-------------------------------|----------------------------------------------------------------------------------------------------|---------------------------------------------------------|----------------------------------------------------------------------------------------------------|--|--|
|                               | Aula n <sup>o</sup> : $1$                                                                                                    |                                                         | Carga horária: 4                                                                                                    |  |  |
| NIVERSIDADE                   | Data: 22 novembro 2010                                                                                                    |                                                         |                                                                                                    |  |  |
| <b>SAGRADO</b><br>CORACÃO     |                                                                                                    | Disciplina: TRABALHO DE CONCLUSÃO DE<br>CURSO - Turma 1 |                                                                                                    |  |  |
|                               |                                                                                                    | <b>Curso:</b> CIENCIA DA COMPUTACAO                     |                                                                                                    |  |  |
|                               | Professor: THIAGO MACEDO SILVESTRE                                                                                                    |                                                         |                                                                                                    |  |  |
| <b>Objetivos Específicos:</b> | ação do aluno e não do professor.                                                                                                    |                                                         | Conhecer a proposta de trabalho da disciplina, objetivos,<br>conteúdos, metodologia de trabalho e sistema de<br>avaliação. OBSERVAÇÃO: Os objetivos devem focar a |  |  |
| Conteúdo:                     | Itens contidos no Plano de Ensino da disciplina.                                                                                                    |                                                         |                                                                                                    |  |  |
| Metodologia:                  | Apresentação do Plano de Ensino por meio de uma<br>exposição oral e dialogada e investigação sobre a<br>compreensão dos alunos sobre a metodologia que será<br>utilizada, para atingir os objetivos e garantir o<br>desenvolvimento das competências da disciplina.                                                                                                    |                                                         |                                                                                                    |  |  |
| Atividade Prévia:             | Trata-se da atividade que o estudante deve cumprir antes<br>da aula, através de um direcionamento ao estudo. O tema<br>desta atividade será abordado pelo professor em sala de<br>aula. OBSERVAÇÃO: O professor não deverá utilizar uma<br>linguagem informal neste espaço. Por exemplo: "Caro-<br>aluno": "Prezado aluno". Como também não registrar que<br>"Não haverá atividade prévia". |                                                         |                                                                                                    |  |  |
| Atividade Pós-aula:           | aula ou na aula anterior.                                                                                                    |                                                         | Trata-se da atividade planejada para aprofundar,<br>enriquecer e complementar os conteúdos abordados nesta                                                        |  |  |

 **Figura 57 – Visualização do plano de aula**

Para a Universidade o novo módulo trará uma economia de espaço no servidor. Isto ocorre devido às informações estarem gravadas em banco e não mais em arquivos. Foi realizado um teste para calcular o ganho de espaço no servidor. Para o referido teste inseriu-se o plano de aula de duas formas. A primeira foi realizada por meio do recurso de envio de arquivos utilizado atualmente, na qual o arquivo "Plano de aula" - modelo "Anexo 1", com a extensão (.doc) ocupou 78 KB no servidor. O mesmo plano foi inserido, posteriormente, utilizando o **novo módulo**, que em contrapartida, ocupou apenas 7,3 KB. Neste caso o espaço ocupado caiu 90,7%.

O novo módulo trará também um maior controle das inserções e atualizações realizadas pelos professores e a padronização dos planos a partir do modelo institucional estabelecido.

A proposta, descrita no decorrer do trabalho, proporcionará aos professores agilidade, usabilidade e facilidade na interação humanocomputador quanto a inserção e, principalmente, na atualização do plano de aula. Os alunos terão como beneficio maior a possibilidade de visualizar o plano de aula sem precisarem fazer o download do arquivo.

Como os Softwares de fonte aberta adotam valores acadêmicos de liberdade, avaliação pelos pares e compartilhamento do conhecimento, o grande aliado e ponto fundamental para cumprimento da proposta foi ter acesso ao código fonte do software e poder examinar (alterar, ampliar, modificar) o programa.

## **REFERÊNCIAS**

ALMEIDA, C. A. **Ambientes Virtuais de Aprendizagem.** In: Ambrósio, P. E. (Org). Debatendo sobre o papel do tutor na Educação a Distância. Ribeirão Preto: 2006. p. 130

BUYENS, J.; **Aprendendo MySQL e PHP**. São Paulo: Makron Books, 2002. p. 371.

COMUNIDADE BRASILEIRA, 2009a. **Moodle Docs**. Disponível em: <http://docs.moodle.org/pt\_br/Página\_principal >. Acesso em: 26 abr 2010.

COMUNIDADE BRASILEIRA, 2009b. **Documentação para Programadores**. Disponível em : <http://docs.moodle.org/pt\_br/Documentação\_para\_programadores> . Acesso em: 31 mai 2010.

MARCELO, A. **Apache:** Configurando o servidor Web para Linux. 3 ed. Atual e ampl. Rio de Janeiro: Brasport, 2005. p. 112.

MATOS, F. J. T. **Entendendo os Recursos do Linux:** Aprenda passo a passo como usar este sofisticado sistema. São Paulo: Digerati Books, 2007. p. 128.

MORAN, J. M. **Contribuições para uma pedagogia da educação online**. In: SILVA, M. (Org). Educação Online. São Paulo: Edições Loyola, 2003. p. 39.

MORIMOTO, C. E.; **Servidores Linux – Guia Prático.** Porto Alegre: Sul Editores, 2008. p. 735.

OKADA, A. L. P. **Desafio para EAD:** Como fazer emergir a colaboração e a cooperação em ambientes virtuais de aprendizagem?. In: SILVA, M. (Org). Educação Online. São Paulo: Edições Loyola, 2003. p. 273.

PULINO FILHO, A. R. **Moodle:** Um Sistema de Gerenciamento de Cursos (versão 1.5.2+). Brasília: Departamento de Engenharia Civil e Ambiental, Universidade de Brasília, s.d.

PEREIRA, A. C. **Ambientes Virtuais de Aprendizagem em Diferentes Contextos.** 1ª Ed. Rio de Janeiro: Ciência Moderna. 2007.

PRATES, J. N. R. **Guia de Consulta Rápida:** MySQL 5. São Paulo: Novatec, 2006. p. 15.

SANTOS, E. O. **Articulação de saberes na EAD online: por uma rede interdisciplinar e interativa de conhecimentos em ambientes virtuais de aprendizagem.** In: SILVA, M. (Org). Educação Online. São Paulo: Edições Loyola, 2003. p. 217.

SANTOS, M. A. P. ; NAKASHIMA, R. H. R**. Modelo didático-pedagógico Syllabus: a prática metodológica no ensino superior associada aos programas de estudos, planejamento e avaliação.** In: CONGRESSO NACIONAL DE EDUCAÇÃO - EDUCERE: FORMAÇÃO DE PROFESSORES, 8., 1998, Curitiba. **Anais...** Curitiba: PUC, 2008. p. 4245-4254.

SANTOS, M. A.P. et al. Ensinar e Aprender com a Metodologia Syllabus. **Revista de Educação – ANEC**. Brasília, n. 150, ano 38, p. 21-27, jan./jun 2009.

SIEVER, E. ET AL. **LINUX:** O GUIA ESSENCIAL**.** 5 ED. SÃO PAULO: BOOKMAN, 2006.

SPERANDIO, P. Preferência nacional: Especialistas já apostam que a EAD se tornará a primeira opção de muitos alunos. **Ensino Superior**. São Paulo, n. 135, p. 32-32, dez. 2009.

USC. **PDI – Plano de Desenvolvimento Institucional**. Bauru, 2009. p. 139.

VAVASSORI, F. B.; RAABE, A. L. A. **Organização de atividades de aprendizagem utilizando ambientes virtuais: um estudo de caso.** In: SILVA, M. (Org). Educação Online. São Paulo: Edições Loyola, 2003. p. 311.

XAVIER, A. C. **A dança das linguagens na web: critérios para a definição de hipertexto**. In: SILVA, T.C.; MELLO, H. (Orgs.). Conferências do V Congresso Internacional da Associação Brasileira de Linguística. Belo Horizonte: FALE/UFMG, 2007. p. 199-210

# **ANEXO 1 – MODELO DE PLANO DE AULA**

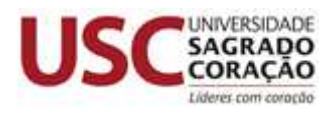

**Curso:** ....... **Disciplina:** ....... **Professor:** ........

**PLANO DE AULA Aula nº.... Carga horária: .....** 

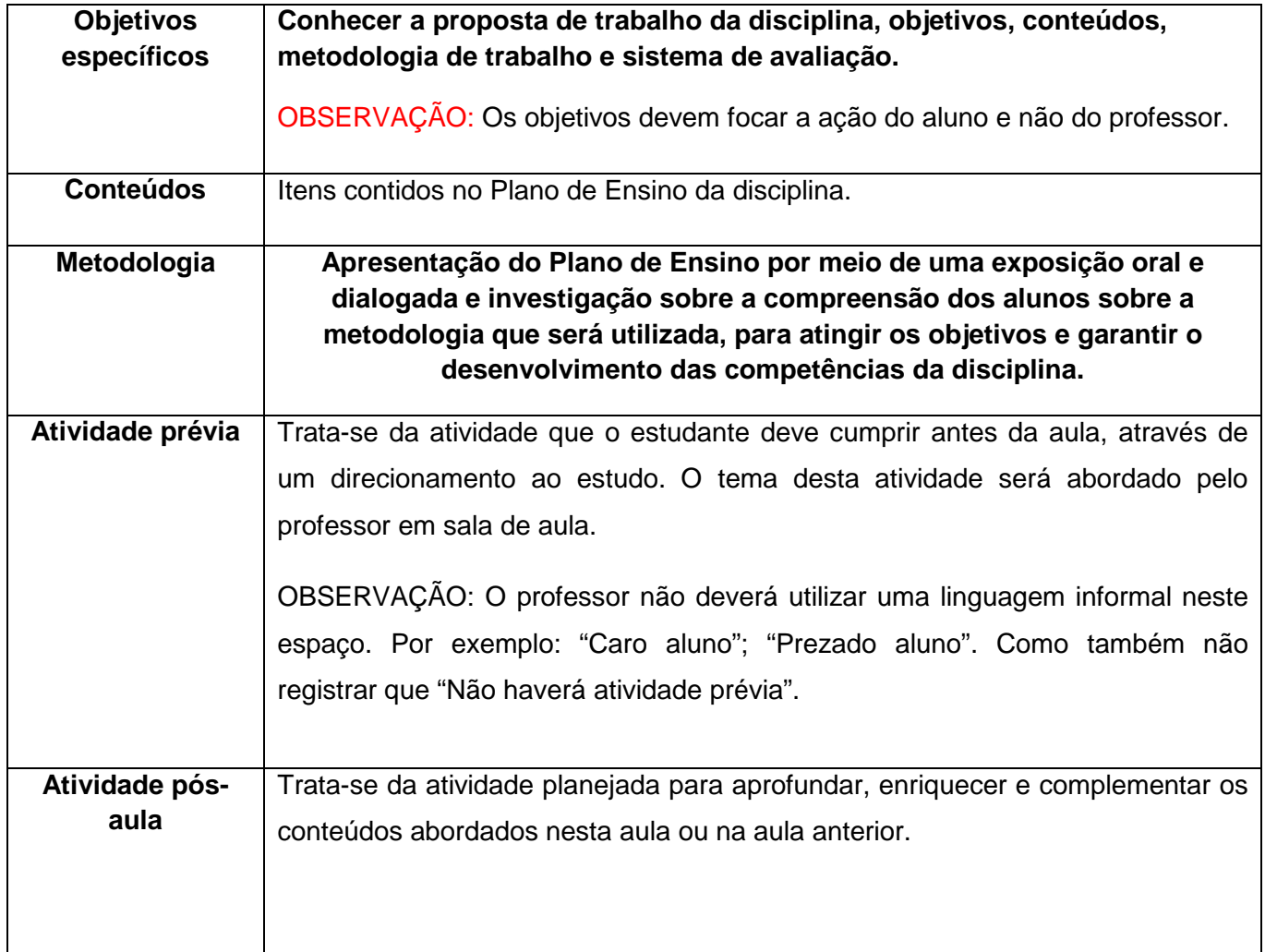